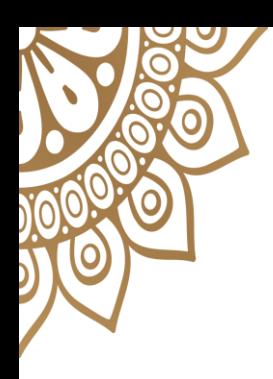

UBND TỈNH PHÚ YÊN **SỞ THÔNG TIN VÀ TRUYỀN THÔNG** 

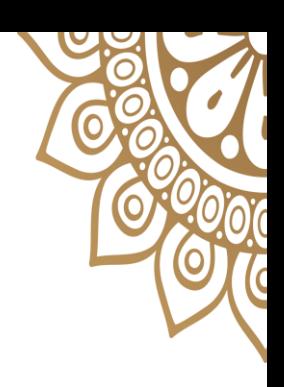

# **CÁCH XỬ LÝ HỒ SƠ CHỨNG THỰC ĐIỆN TỬ**

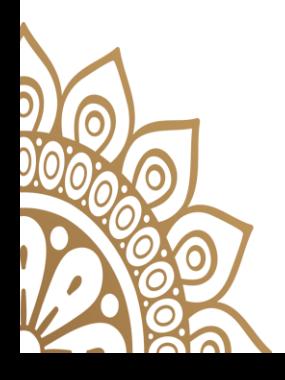

Phú Yên, tháng 3 năm 2023

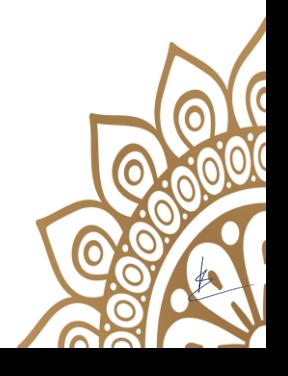

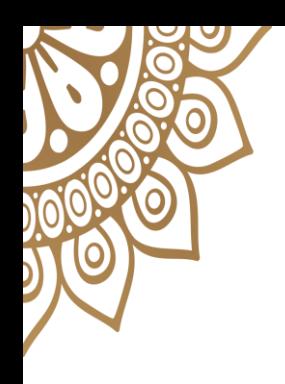

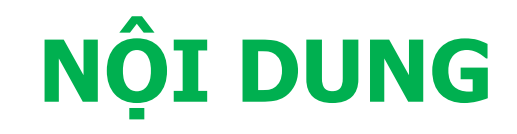

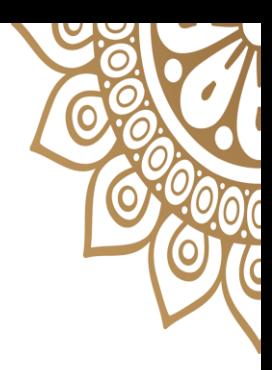

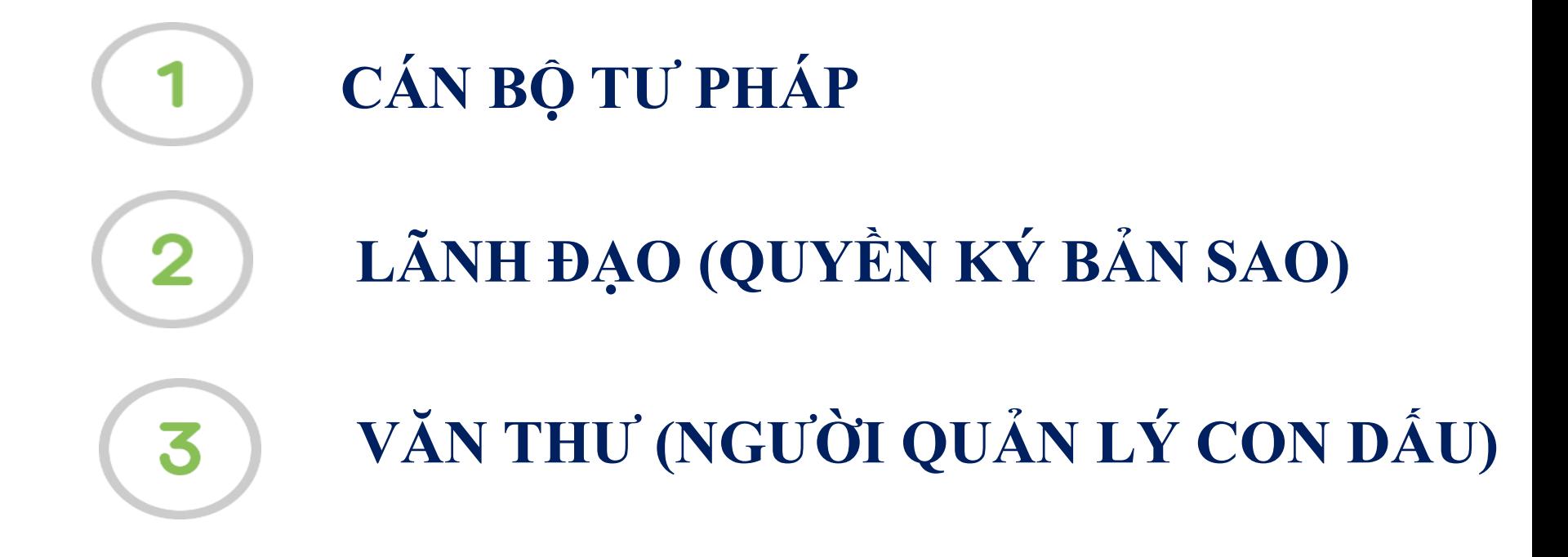

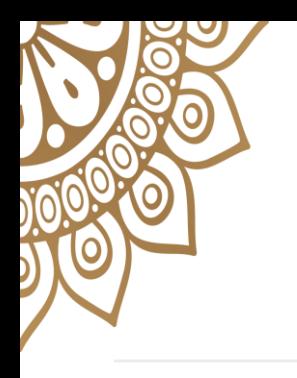

# TIẾN TRÌNH XỬ LÝ HỒ SƠ

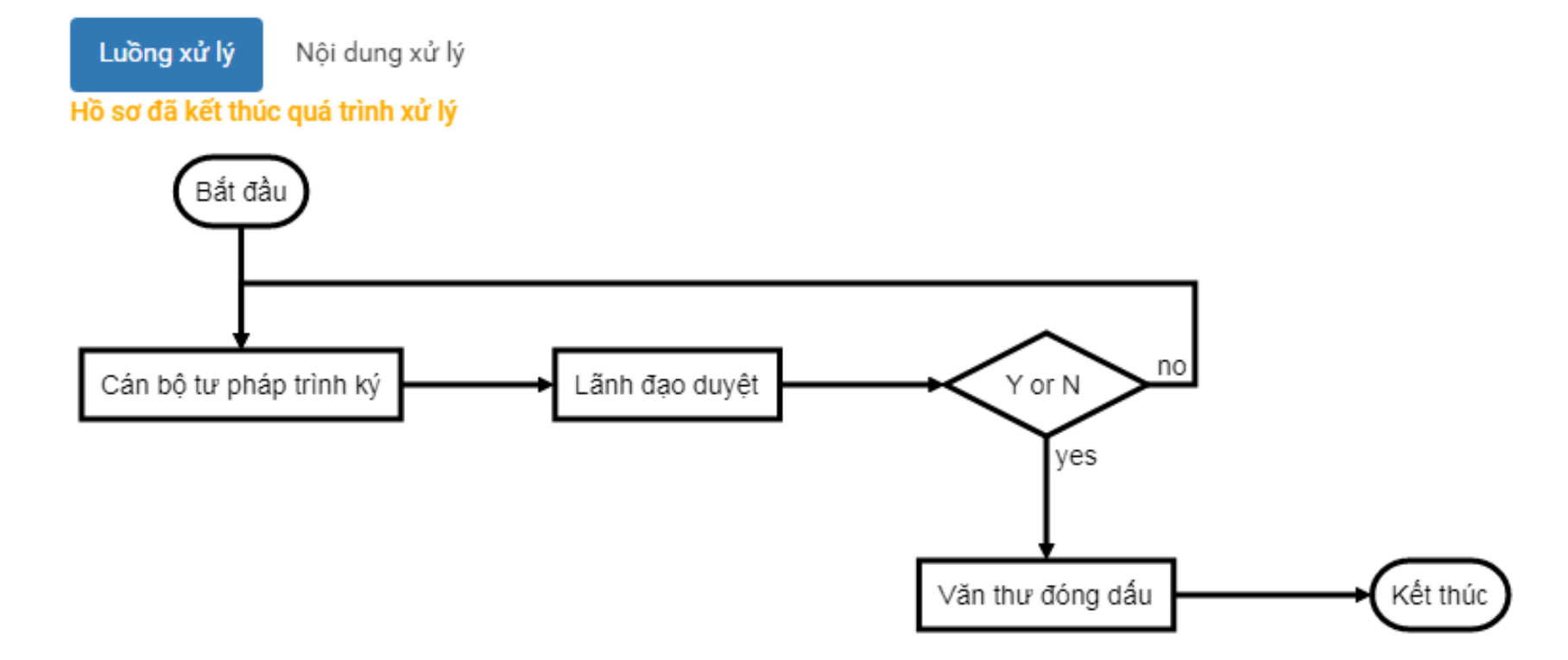

# **QUY TRÌNH THỰC HIỆN CHỨNG THỰC**

- 1- Người dân, doanh nghiệp truy cập vào cổng DVCQG tại địa chỉ: [https://dichvucong.gov.vn](https://dichvucong.gov.vn/) để đặt lịch hẹn chứng thực hoặc có thể đến trực tiếp cơ quan đơn vị chứng thực.
- 2- Cán bộ Tư pháp:

- Kiểm tra bản chính cần chứng thực, nếu đảm bảo thì đăng nhập vào Cổng DVCQG tại địa chỉ [https://quantri.dichvucong.gov.vn](https://quantri.dichvucong.gov.vn/) thực hiện tiếp nhận.

- Sau đó thực hiện công tác chứng thực:
	- + Tạo bản scan
	- + Đính kèm file scan bản chính lên hệ thống.

+ Nhập lời chứng và thực hiện chuyển hồ sơ trình lãnh đạo ký.

# **QUY TRÌNH THỰC HIỆN CHỨNG THỰC**

3- Lãnh đạo: đăng nhập vào cổng DVCQG tại địa chỉ: [https://quantri.dichvucong.gov.vn,](https://quantri.dichvucong.gov.vn/) kiểm tra hồ sơ chứng thực đang trình, ký số lên bản scan.

4- Văn thư: (cán bộ giữ con dấu) - Đăng nhập vào cổng DVCQG tại địa chỉ: [https://quantri.dichvucong.gov.vn](https://quantri.dichvucong.gov.vn/),. - Cấp số chứng thực điện tử do hệ thống cấp tự động.

- Ký số cơ quan lên bản scan.

#### - Cán bộ tư pháp sau khi truy cập hệ thống thành công, sẽ hiển thị màn hình như sau:

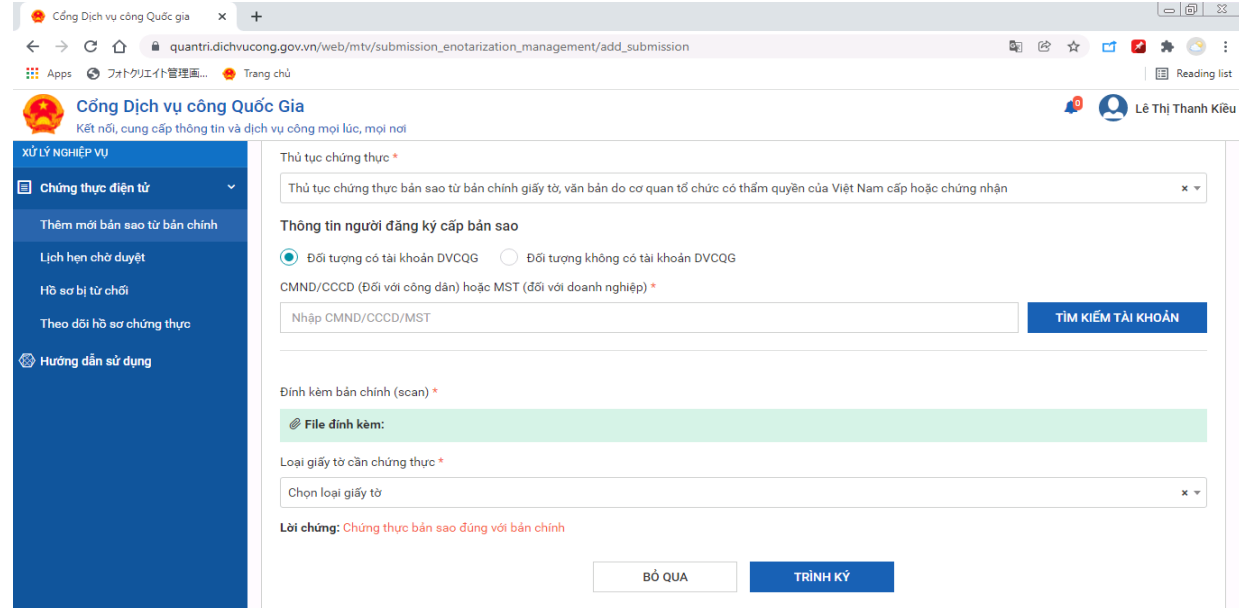

- Có các chức năng:
	- Thêm mới bản sao từ bản chính.
	- Hồ sơ bị từ chối.
	- Lịch hẹn chờ duyệt.
	- Theo dõi hồ sơ chứng thực.

## **1- Thêm mới bản sao từ bản chính:**

#### - Đối tượng có tài khoản trên dịch vụ công quốc gia: + Cán bộ tư pháp nhập CMND/CCCD hoặc MST để thực hiện tìm kiếm tài khoản như sau:

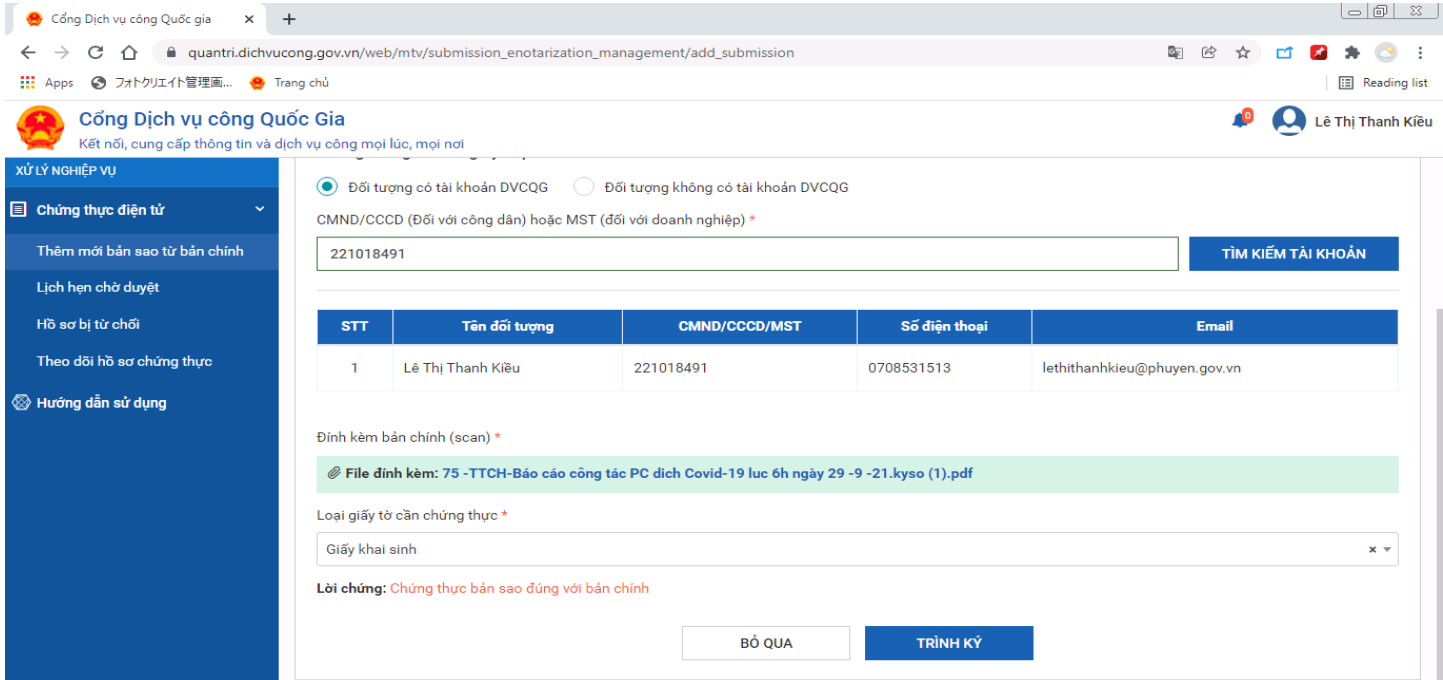

1- Thêm mới bản sao từ bản chính:

- Sau đó thực hiện công tác chứng thực:
	- + Tạo bản scan
	- + Đính kèm file scan bản chính lên hệ thống.
- + Nhập lời chứng và thực hiện chuyển hồ sơ trình lãnh đạo ký.

- Nhấn vào nút **Trình ký**.

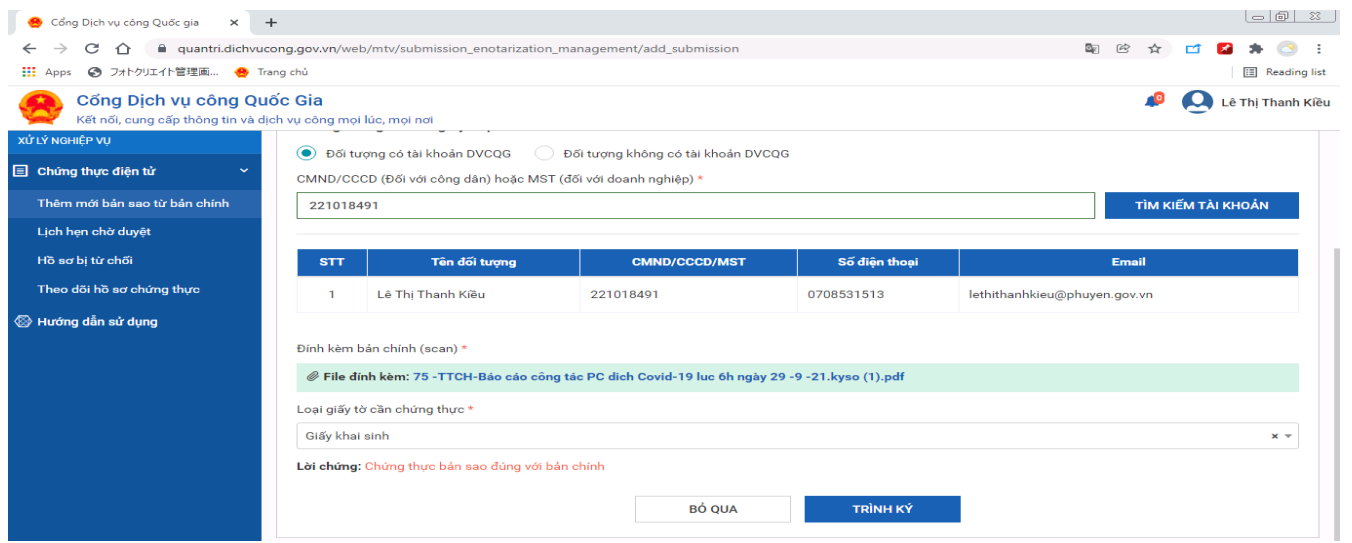

## **2- Hồ sơ bị từ chối:**

- Hồ sơ bị từ chối là các hồ sơ do lãnh đạo đơn vị trả về, các hồ sơ bị từ chối sẽ có 2 cách xử lý:

+ *Cách 1:* Hủy hồ sơ, hủy bỏ hoàn toàn hồ sơ, dừng xử lý.

+ *Cách 2:* Xử lý tiếp, cán bộ bấm nút "**Xử lý tiếp**"  $\Rightarrow$  cán bộ tư pháp có thể chỉnh sửa các thông tin như file scan… để **Trình ký** lại lãnh đạo.

## 2- Hồ sơ bị từ chối:

**B** Chứng

Thêm i Hồ sơ b Lich he Theo di

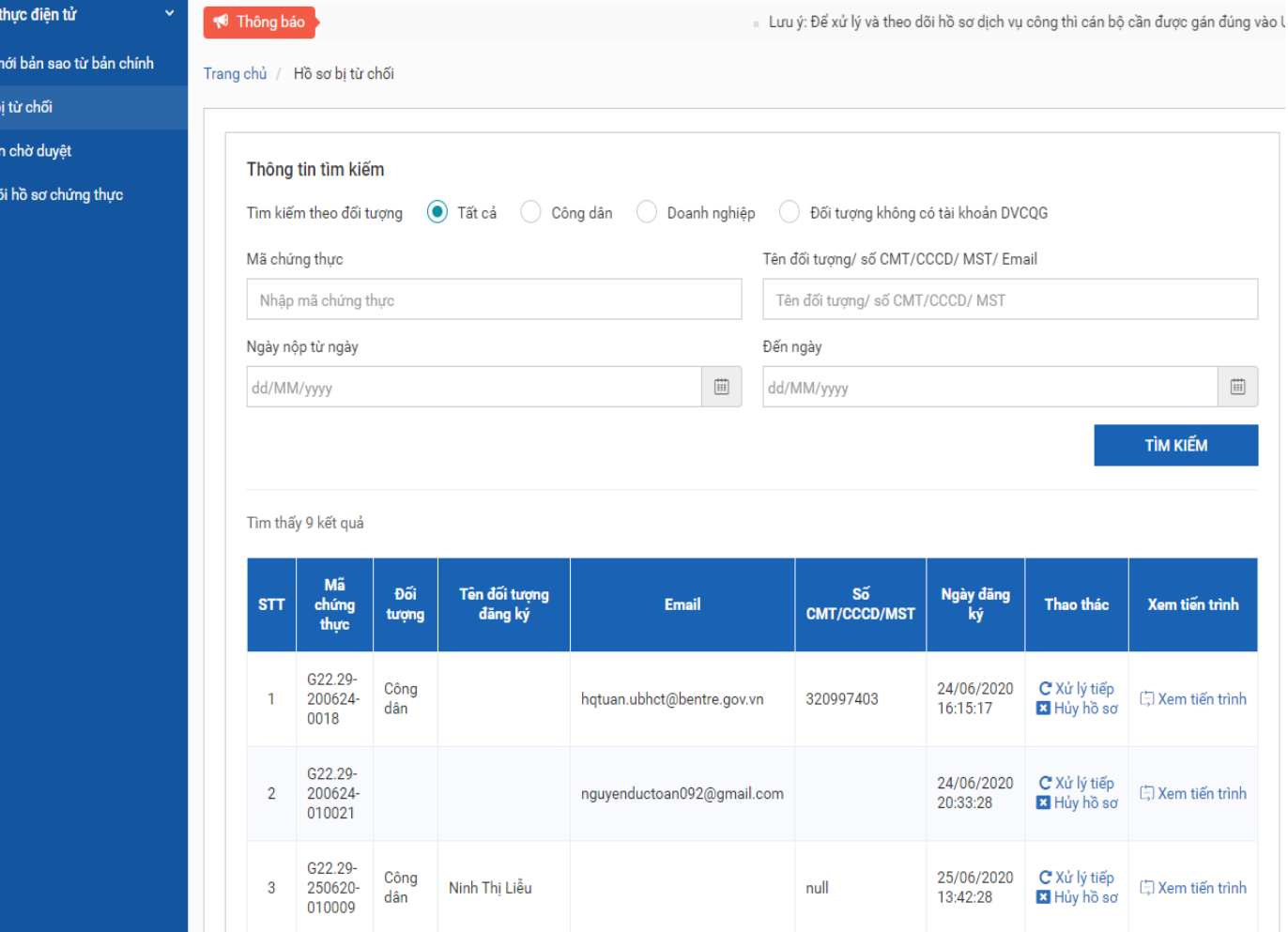

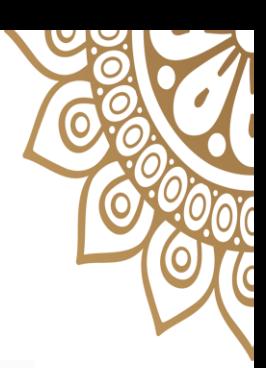

## **3- Lịch hẹn chờ duyệt:**

## - Hệ thống hiển thị toàn bộ các lịch hẹn của đơn vị mà người dân, doanh nghiệp đã đặt lịch hẹn.

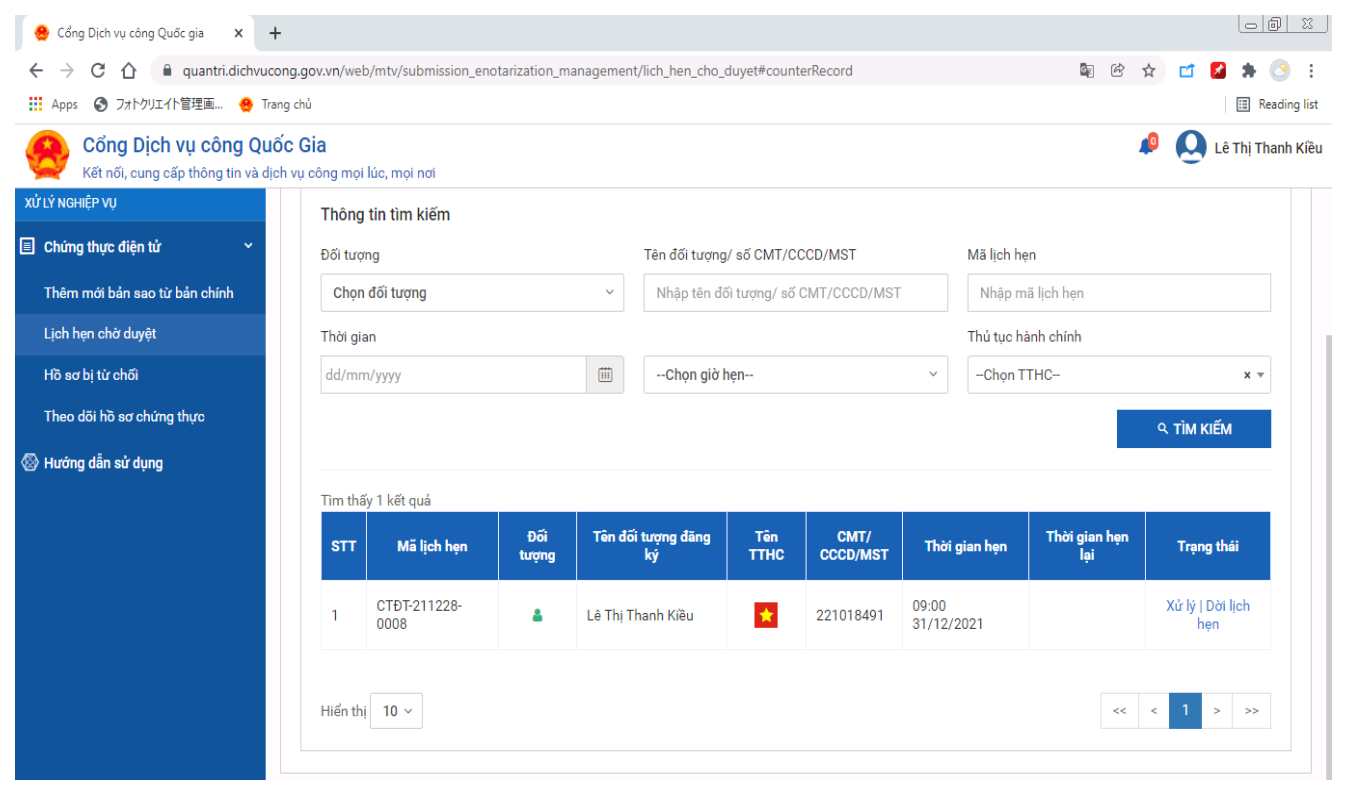

#### **3- Lịch hẹn chờ duyệt:**

## - Cán bộ tư pháp chọn 1 lịch hẹn để xử lý, bấm nút **Xử lý**, hệ thống hiển thị màn hình như sau:

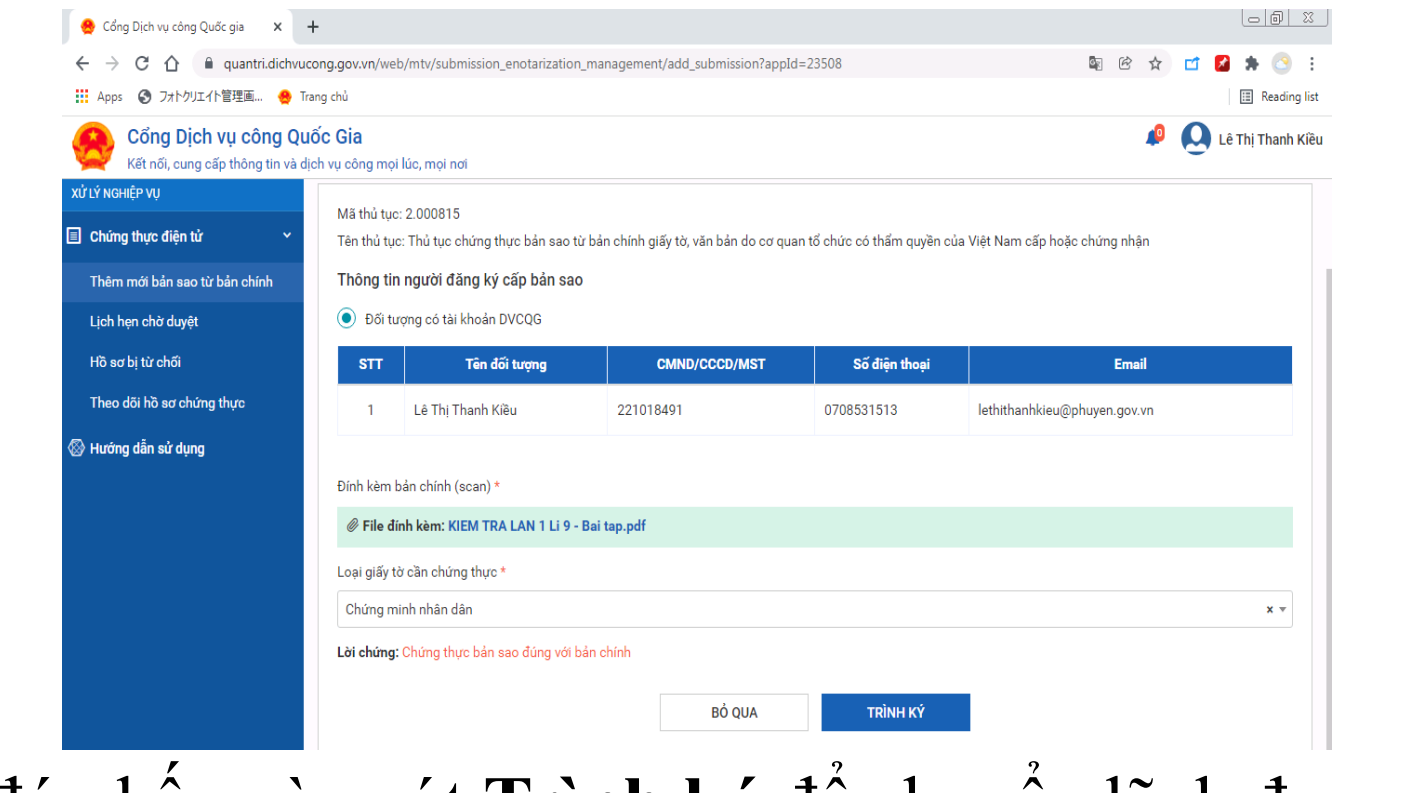

- Sau đó nhấn vào nút **Trình ký** để chuyển lãnh đạo xử lý

## **3- Lịch hẹn chờ duyệt:**

#### - Cán bộ tư pháp bấm nút **Dời lịch hẹn**, hệ thống hiển thị màn hình như sau:

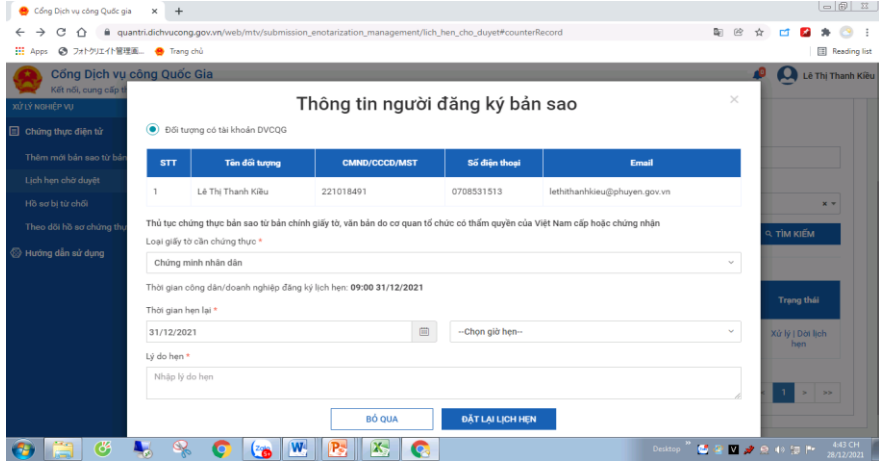

- Cán bộ tư pháp chọn lại giờ hẹn, nhập lý do hẹn, bấm nút [Đặt lại lịch hẹn].
- Sau khi đặt lại lịch hẹn thành công, hệ thống sẽ gửi sms tới số điện thoại của Người dân, doanh nghiệp, đồng thời gửi notify tới tài khoản cổng DVCQG.

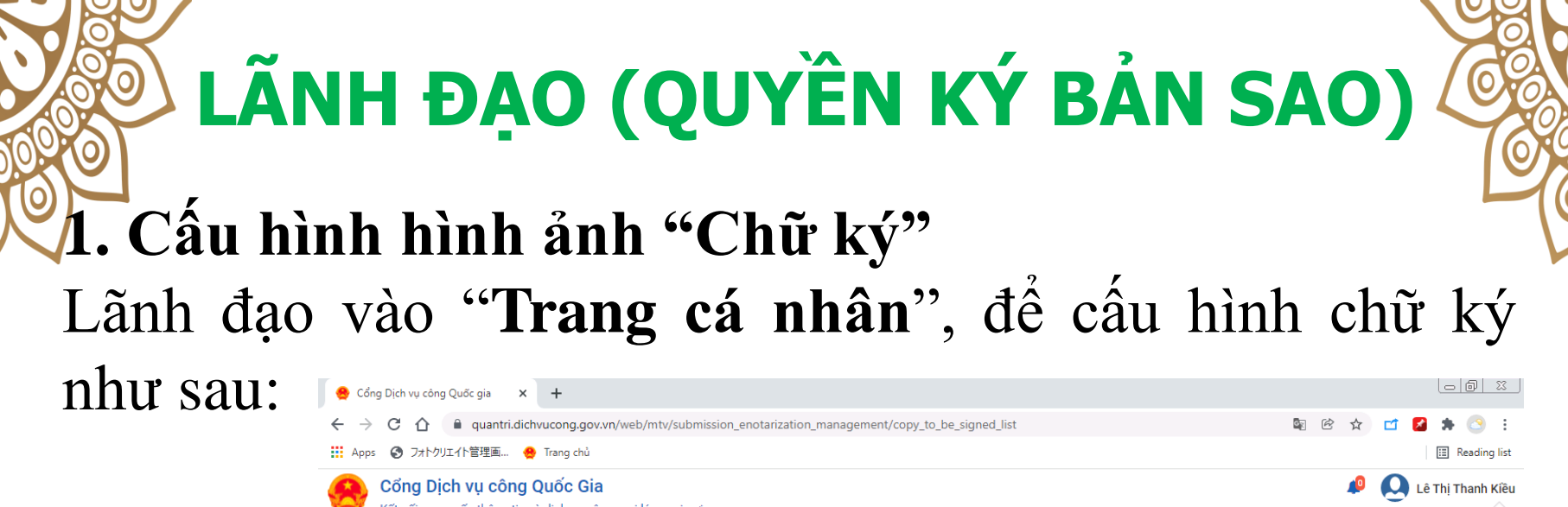

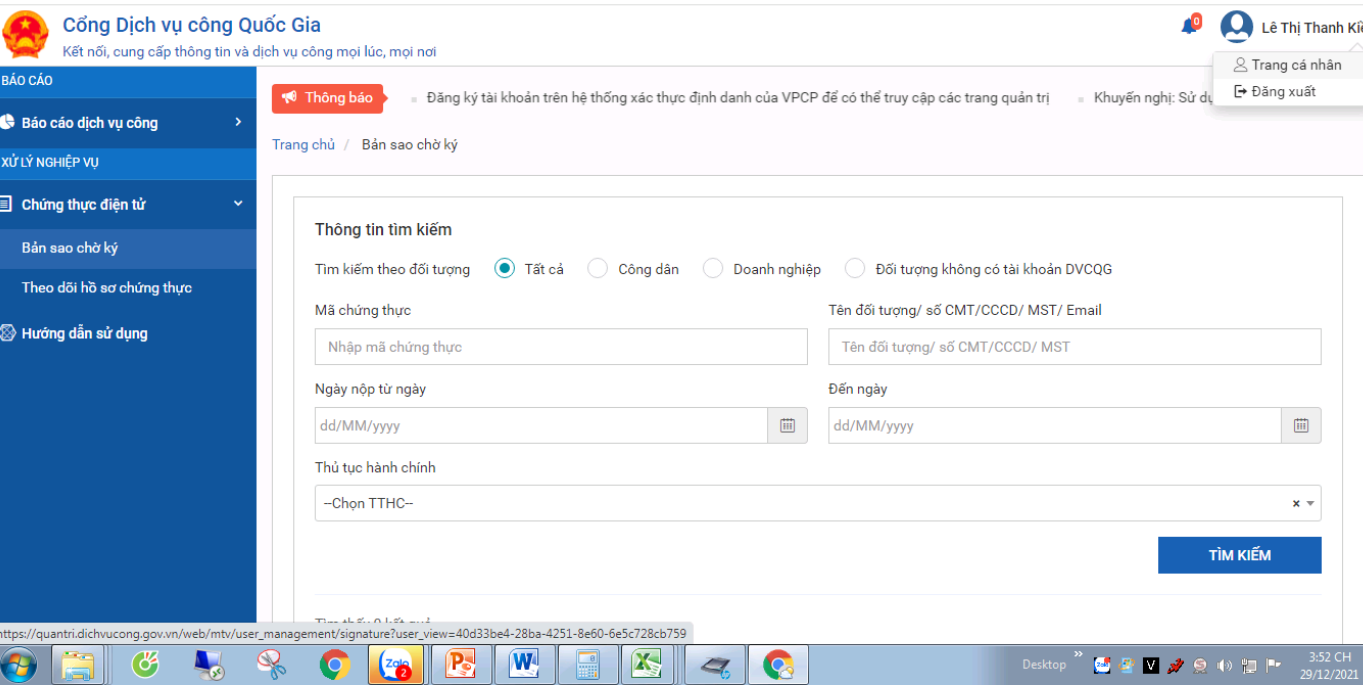

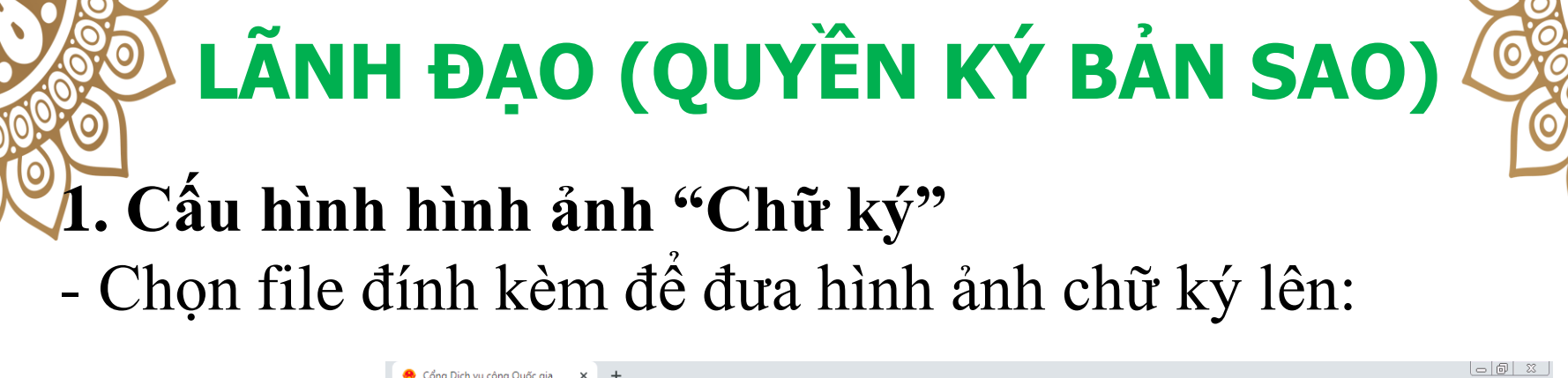

**TRAD** 

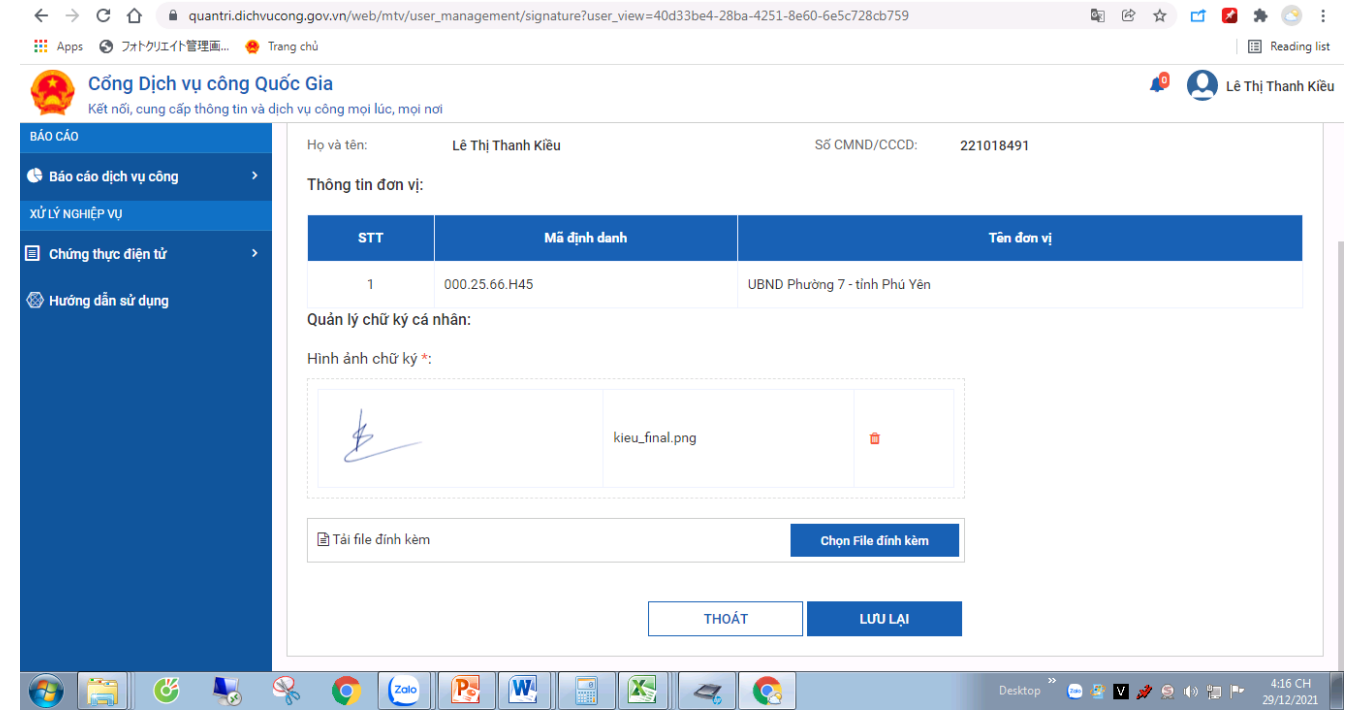

 $\mathbf{v}$ 

- Nhấn vào nút **Lưu lại** - *Lưu ý:* Hình ảnh chữ ký phải dưới dạng .png

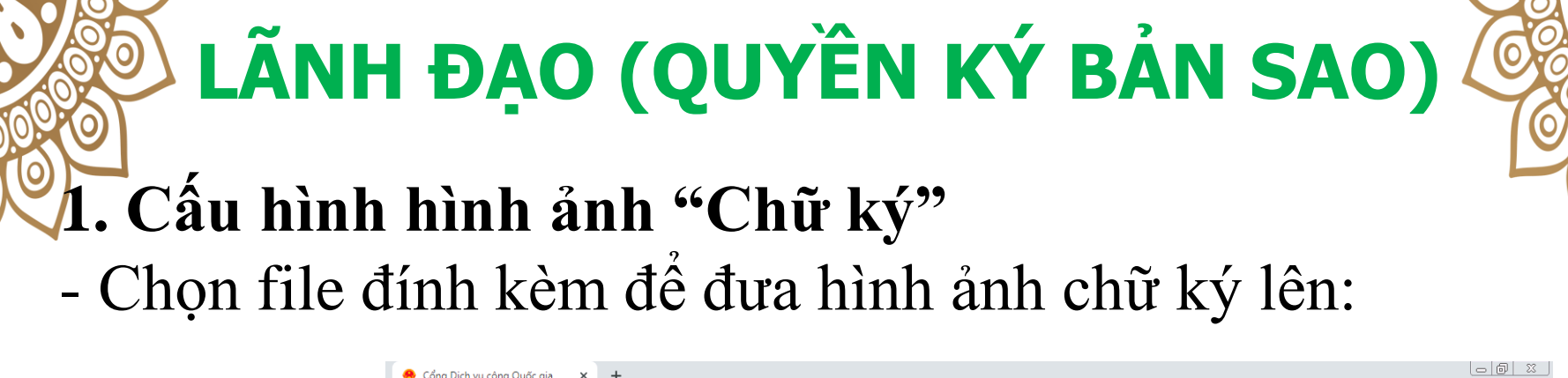

**TRAD** 

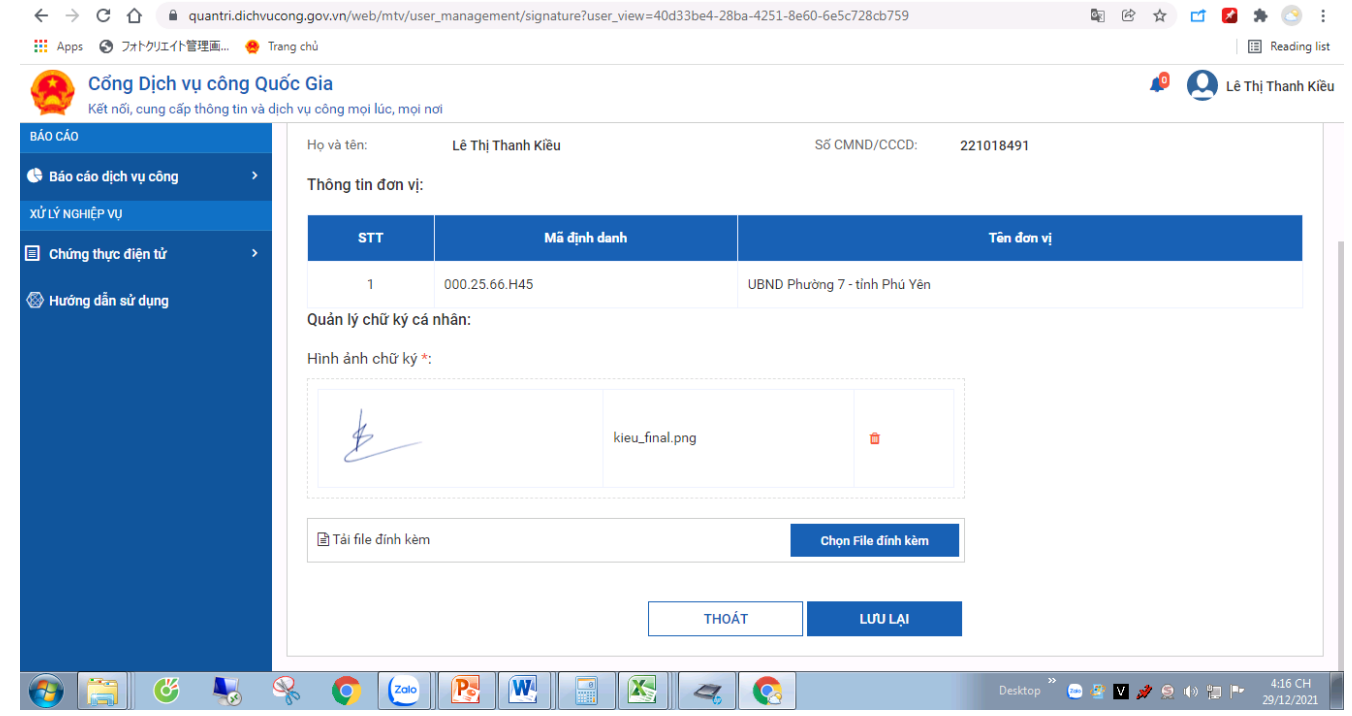

 $\mathbf{v}$ 

- Nhấn vào nút **Lưu lại** - *Lưu ý:* Hình ảnh chữ ký phải dưới dạng .png

## **2. Xử lý Hồ sơ chờ ký:**

Cổng Dịch vụ công Quốc Gia

#### - Trong menu **Chứng thực điện tử**, chọn **Bản sao chờ ký**, sẽ hiển thị màn hình danh sách các bản sao chờ ký như sau:

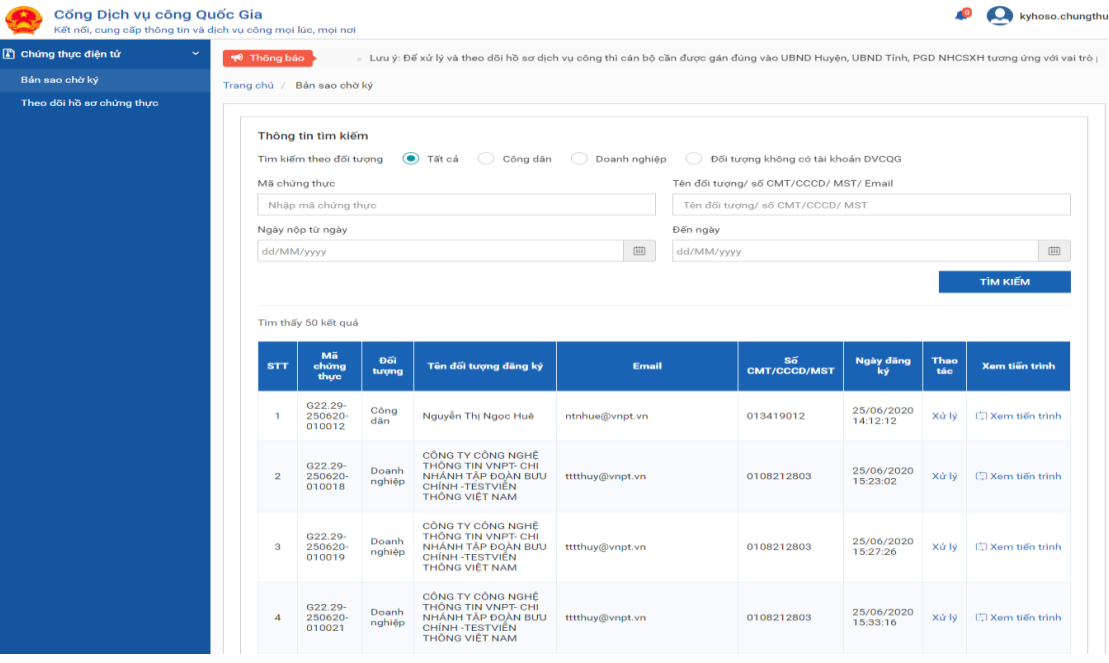

## - Nhấn vào nút **Xử lý**

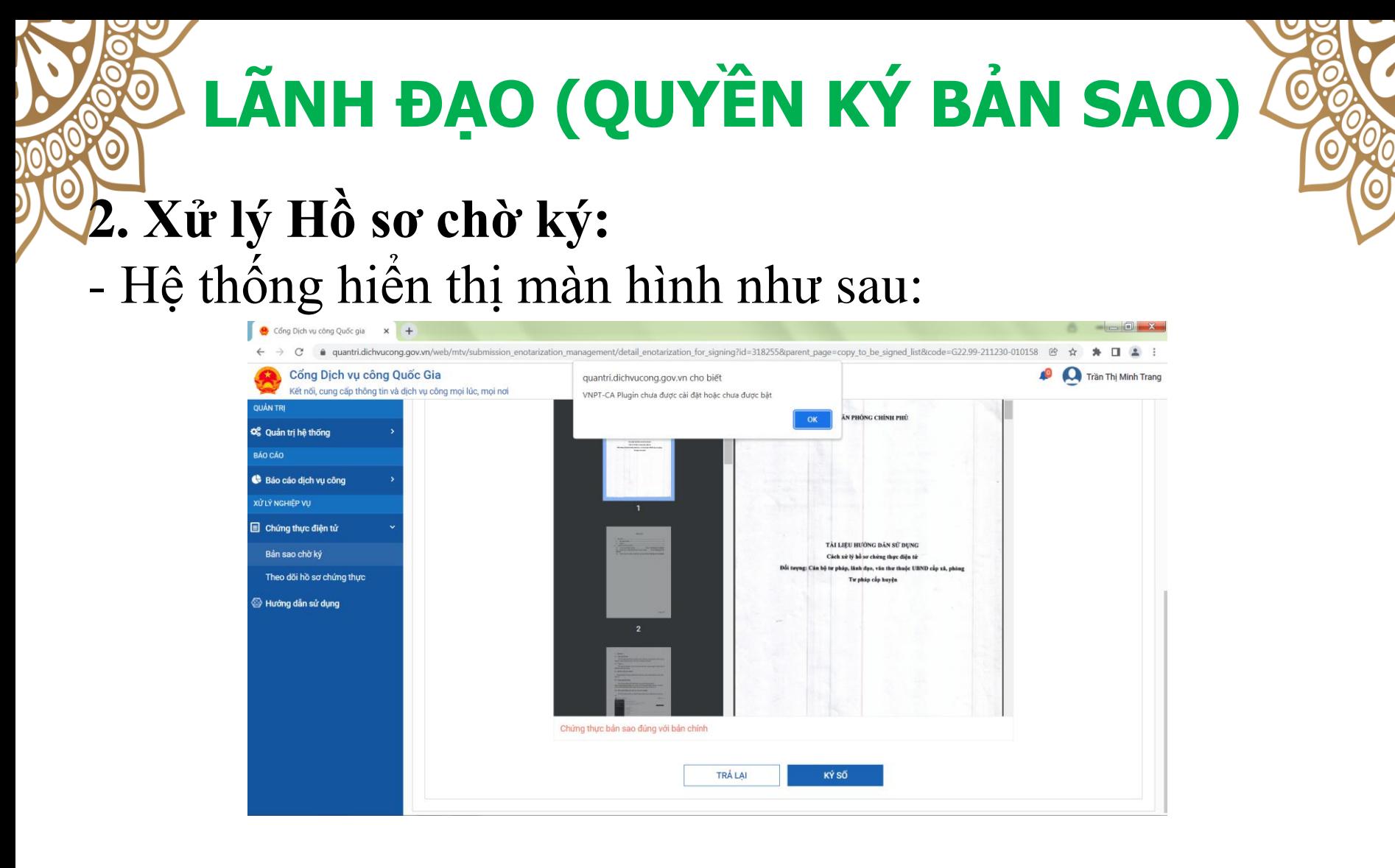

- *Chú ý:* Để ký số được thì máy tính của lãnh đạo phải được cài công cụ plugin ký số.
- Nếu chưa cài plugin thì kích vào OK để cài đặt.

## **\* . Cách cài đặt plugin:**

- Mở lại màn hình trang chính của CDVCQG, hệ thống hiển thị màn hình như sau:

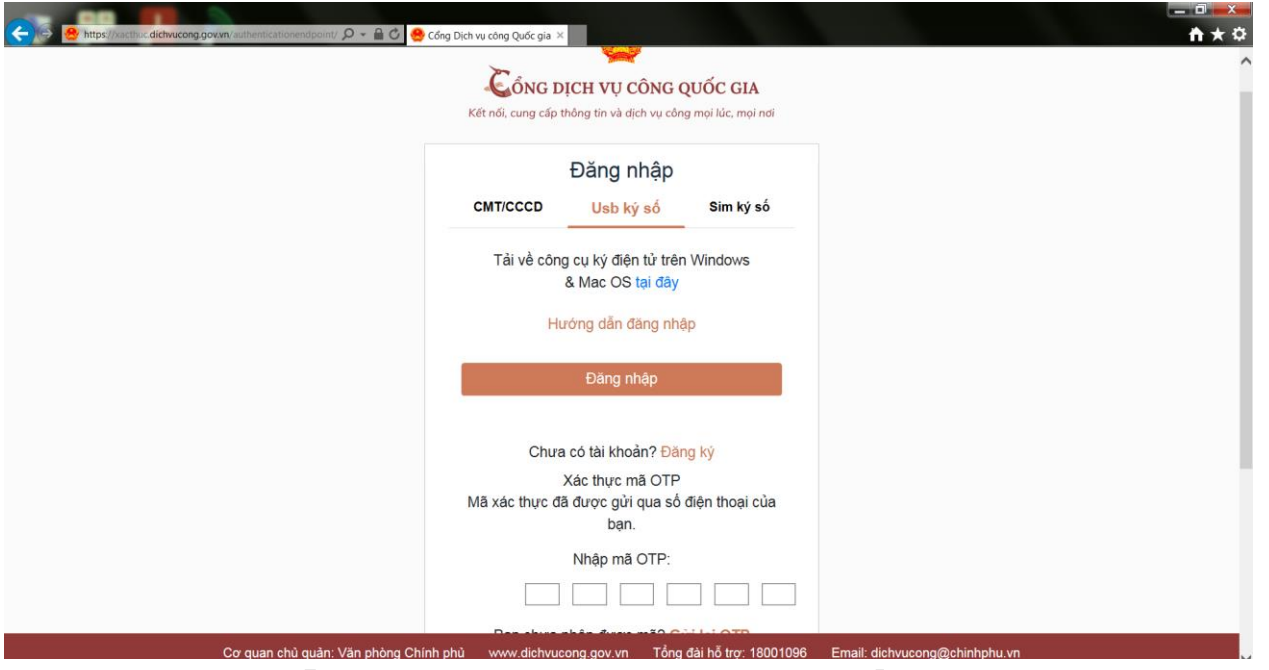

- Chọn **USB ký số,** sau đó chọn tài về công cụ ký điện tử trên Windows & Mac Os **tại đây.**

#### $\ast$ . Cách cài đặt plugin:

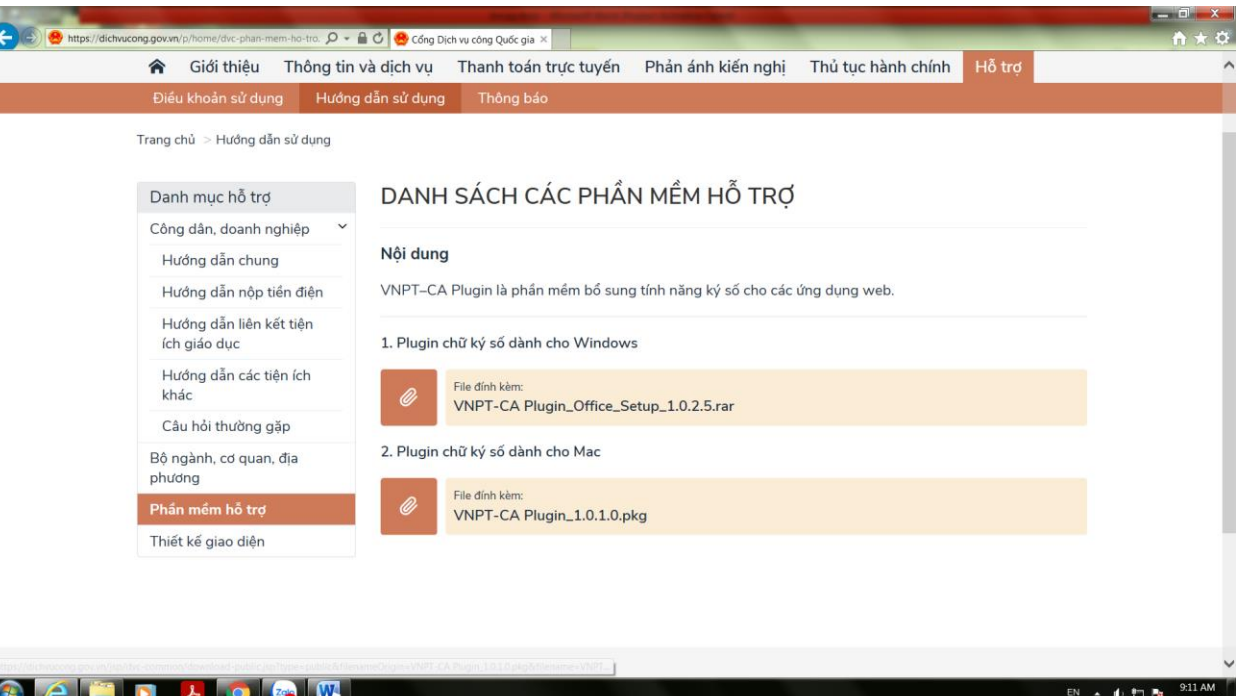

- Chọn VNPT-CA plugin\_office\_setup\_1.0.2.5.rar.
- Sau đó cài đặt.

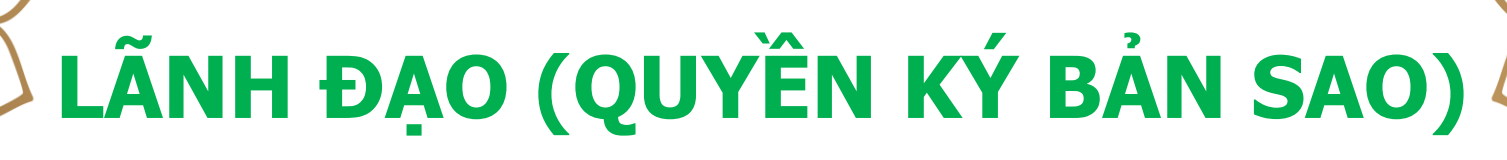

#### $\frac{1}{k}$ . Cách cài đặt plugin:

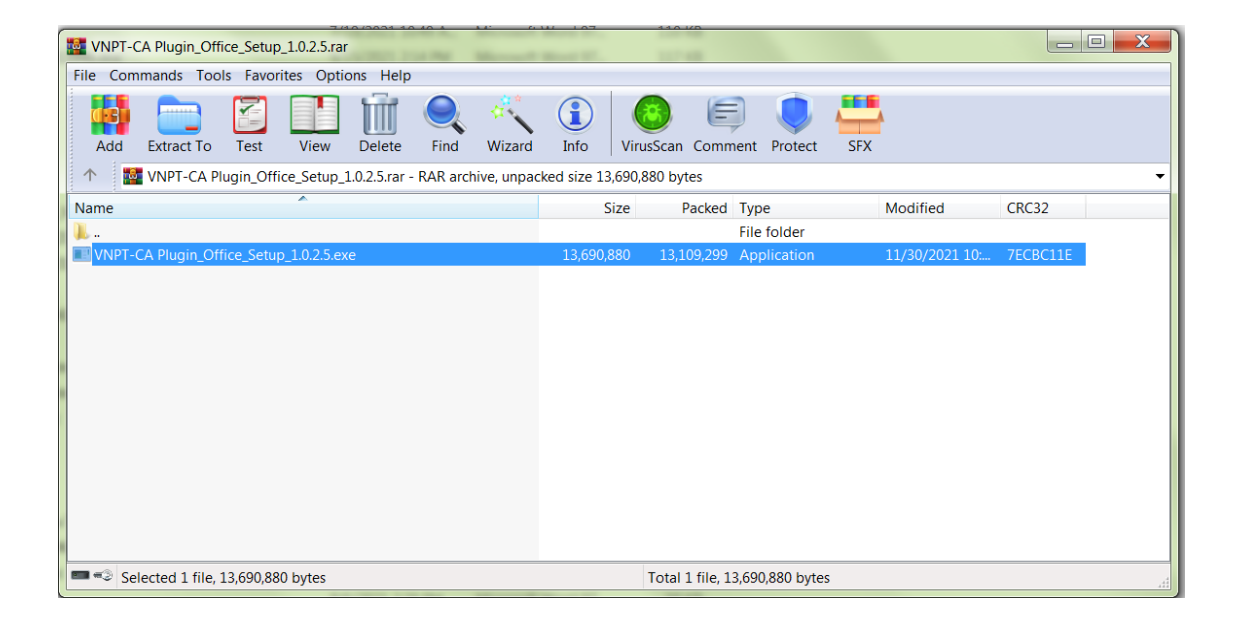

Thực hiện quá trình cài đặt.

## **2. Xử lý Hồ sơ chờ ký:**

#### - Nhấn vào nút **Ký số**, khi đó hệ thống gọi đến plugin để ký số như sau::

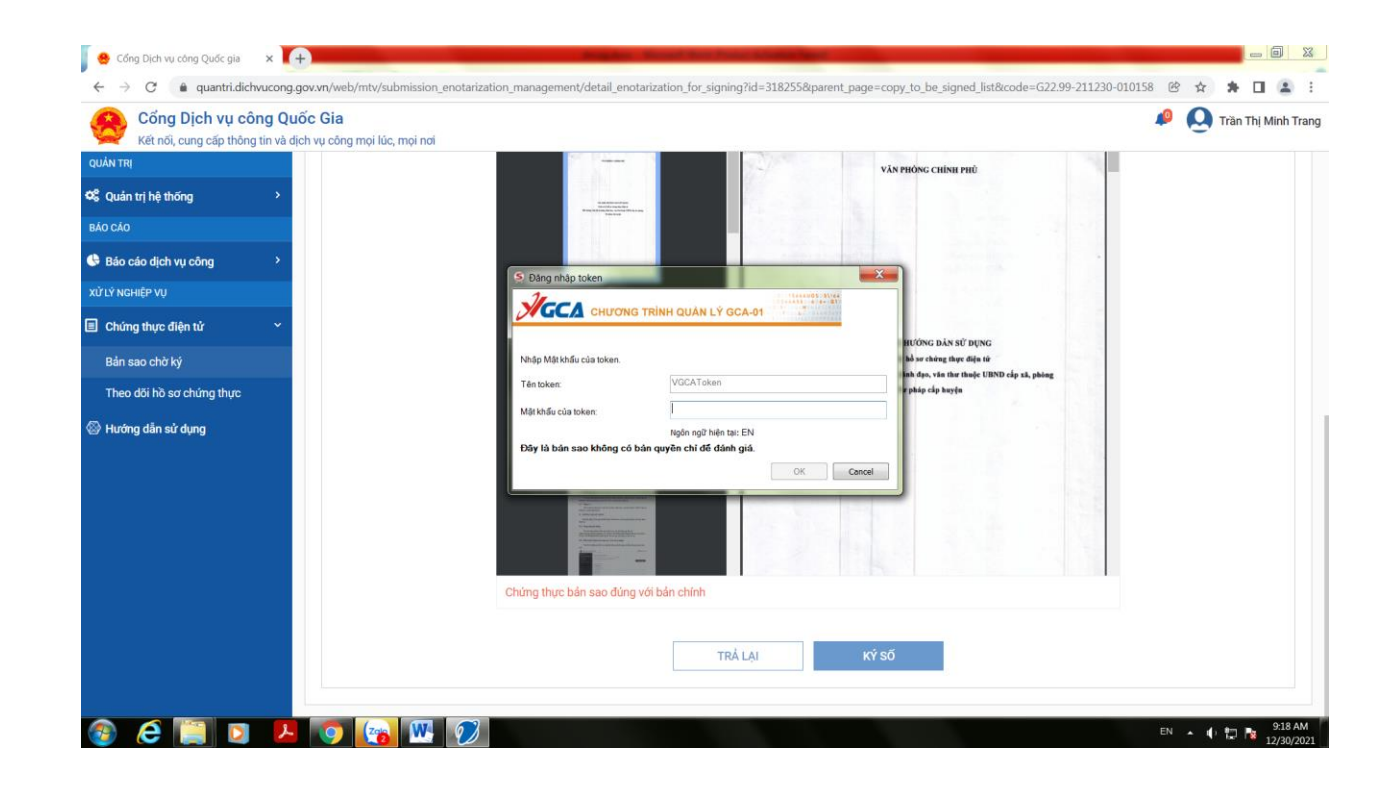

## **2. Xử lý Hồ sơ chờ ký:**

- Nhấn vào nút **OK** trên plugin để thực hiện ký, sau khi ký plugin hiển thị file đã có chữ ký và lời chứng như

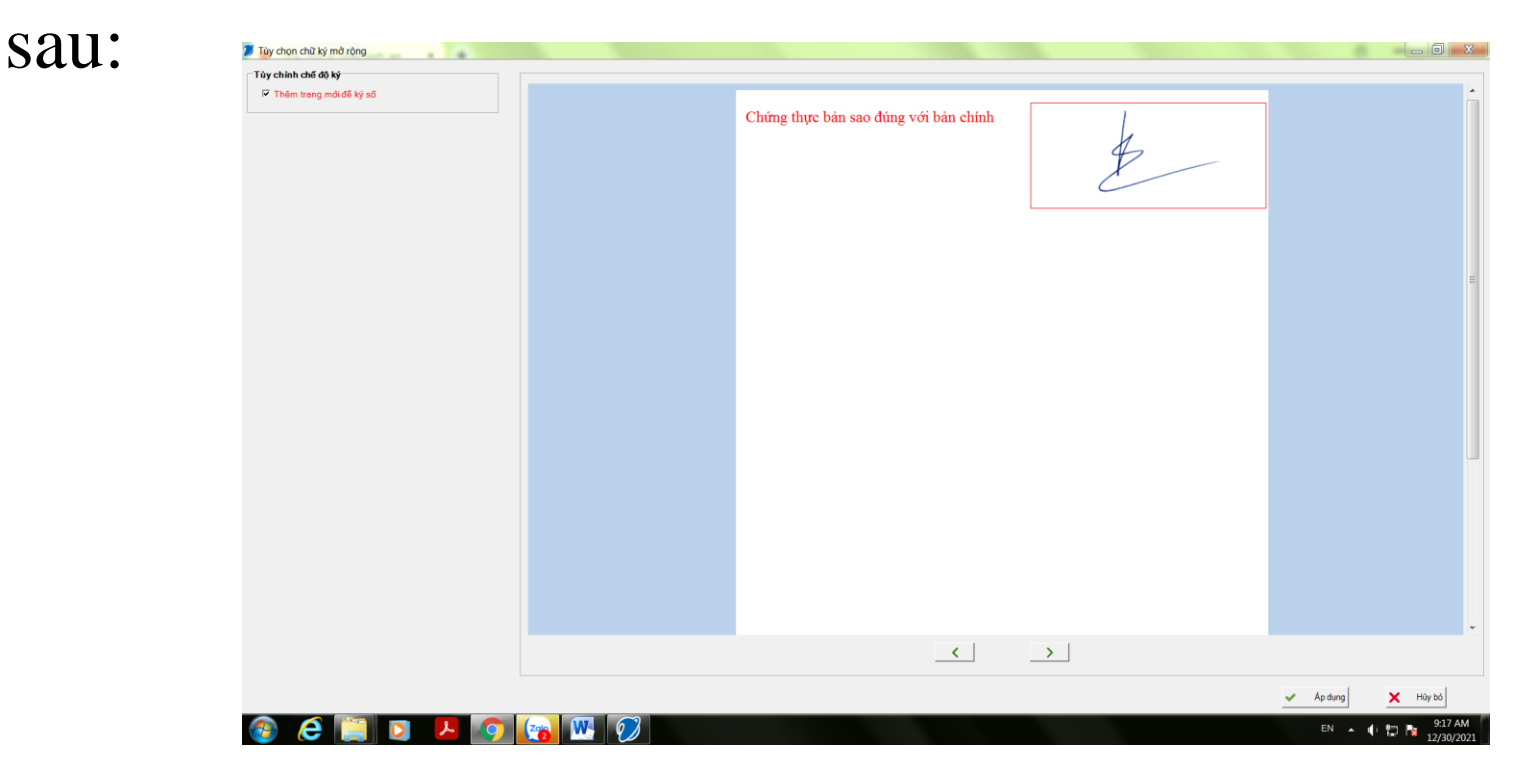

## **2. Xử lý Hồ sơ chờ ký:**

- Muốn căn chỉnh vị trí thì click vào hình ảnh chữ ký để kéo thả vị trí theo ý muốn, nhấn nút **Áp dụng** trên plugin để hoàn tất việc ký, hệ thống sẽ hiển thị file đã ký như

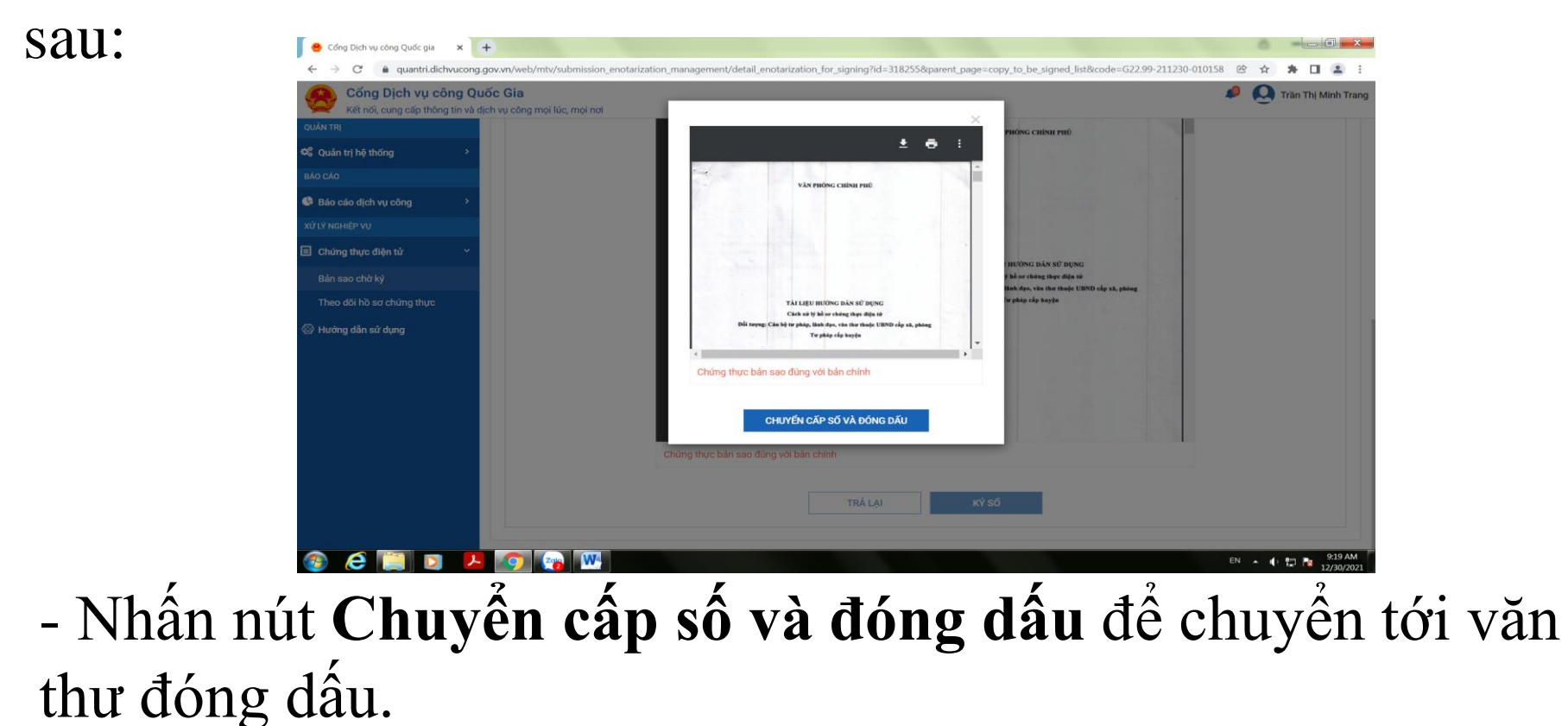

- Quyền đóng dấu bản sao:

- $+$  Quản lý sổ chứng thực
- $+$  Cấp số và đóng dấu bản chứng thực điện tử
- + Cấu hình hình ảnh "con dấu"

## **1- Quản lý sổ chứng thực:**

- Chọn menu **Quản lý sổ chứng thực**, hệ thống hiển

thị màn hình như sau:

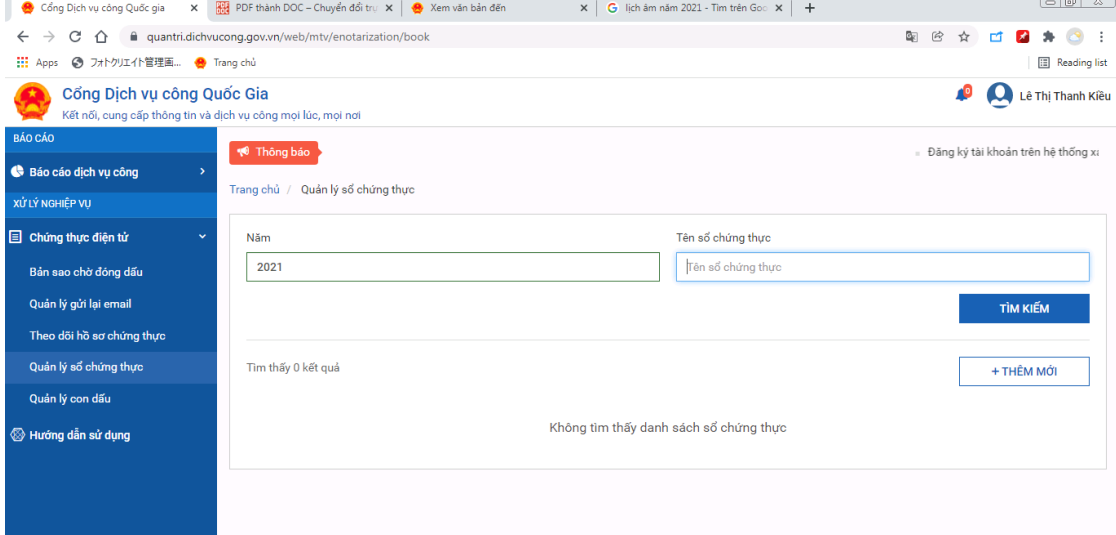

- Tại màn hình quản lý sổ chứng thực, có thể thực hiện các chức năng:

- + Thêm mới sổ.
- + Chỉnh sửa sổ.
- $+ X$ óa số.
- $+$  Xem thông tin số.
- $+$  Xuất báo cáo dữ liệu trong số.

## **Thêm mới sổ chứng thực:**

- Nhấn nút **Thêm mới**, hệ thống hiển thị màn hình như

sau:

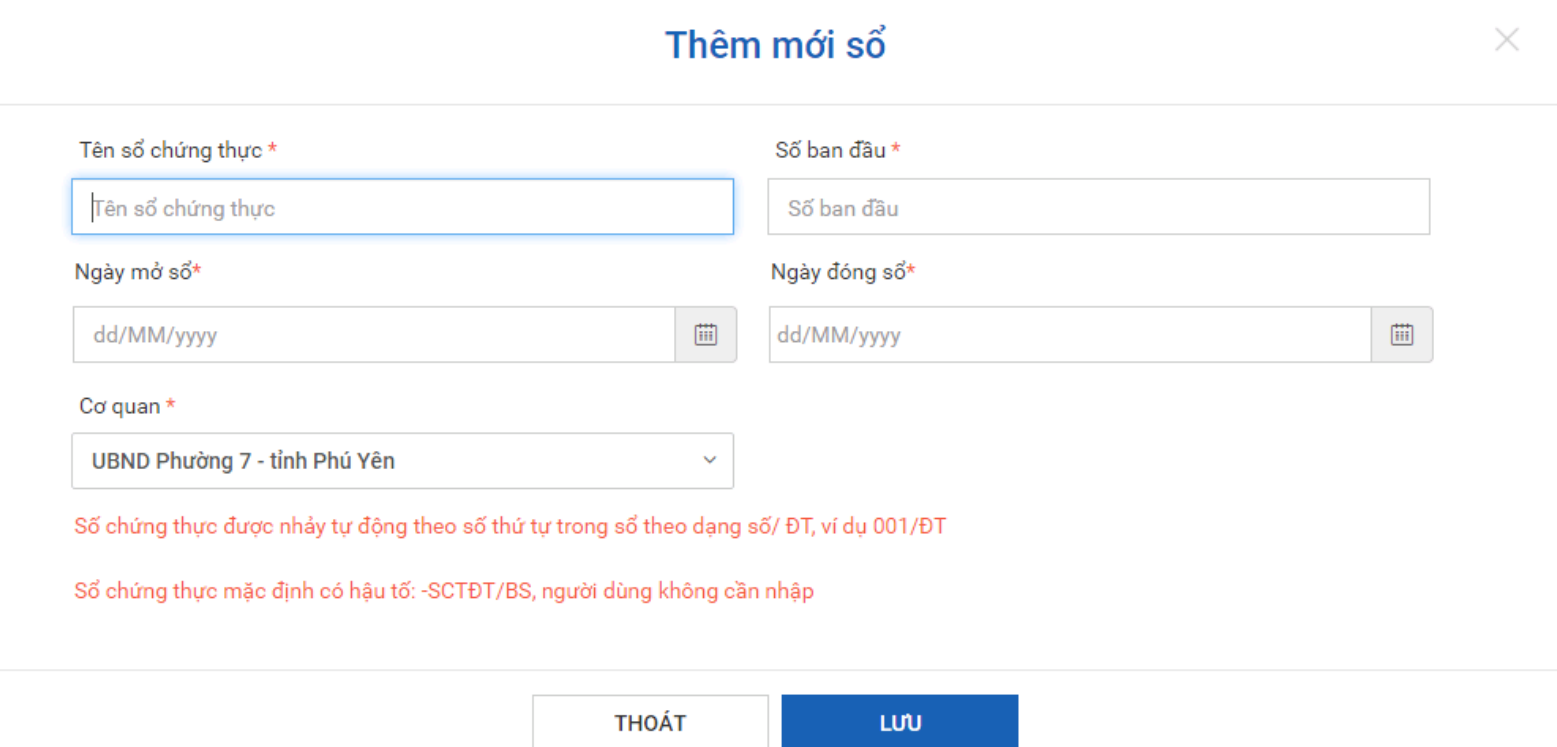

## **Thêm mới sổ chứng thực:**

- Nhập các thông tin:
	- $+$  Tên số chứng thực.
	- + Số bắt đầu sổ: chỉ nhập số.
	- + Ngày mở sổ.
	- + Ngày đóng sổ.
- Nhấn nút **Lưu** để hoàn tất việc thêm mới sổ.

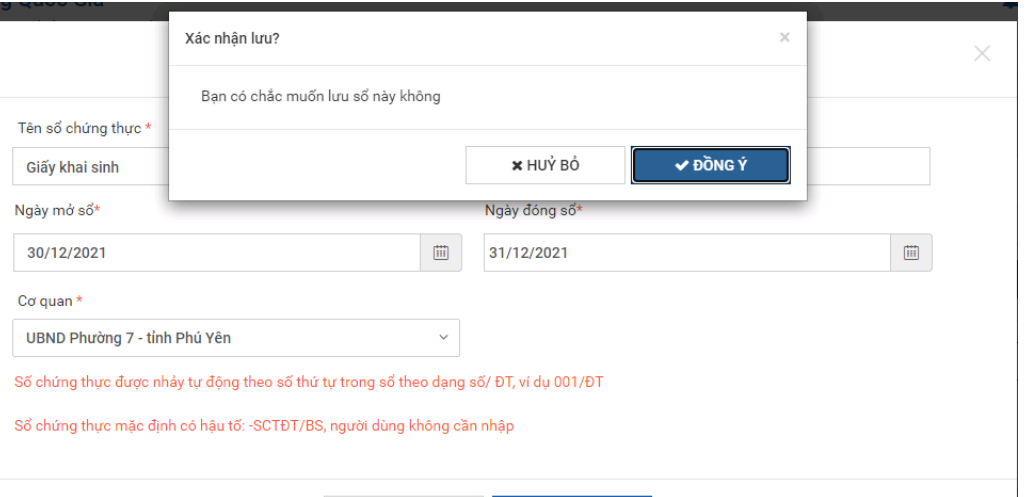

THOÁ

**LIN** 

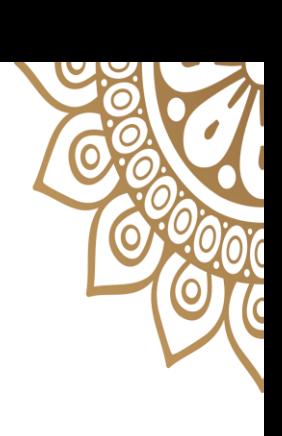

## **Chỉnh sửa sổ chứng thực:**

- Nhấn vào icon **Chỉnh sửa** trên danh sách, hệ thống hiển thị màn hình như sau:

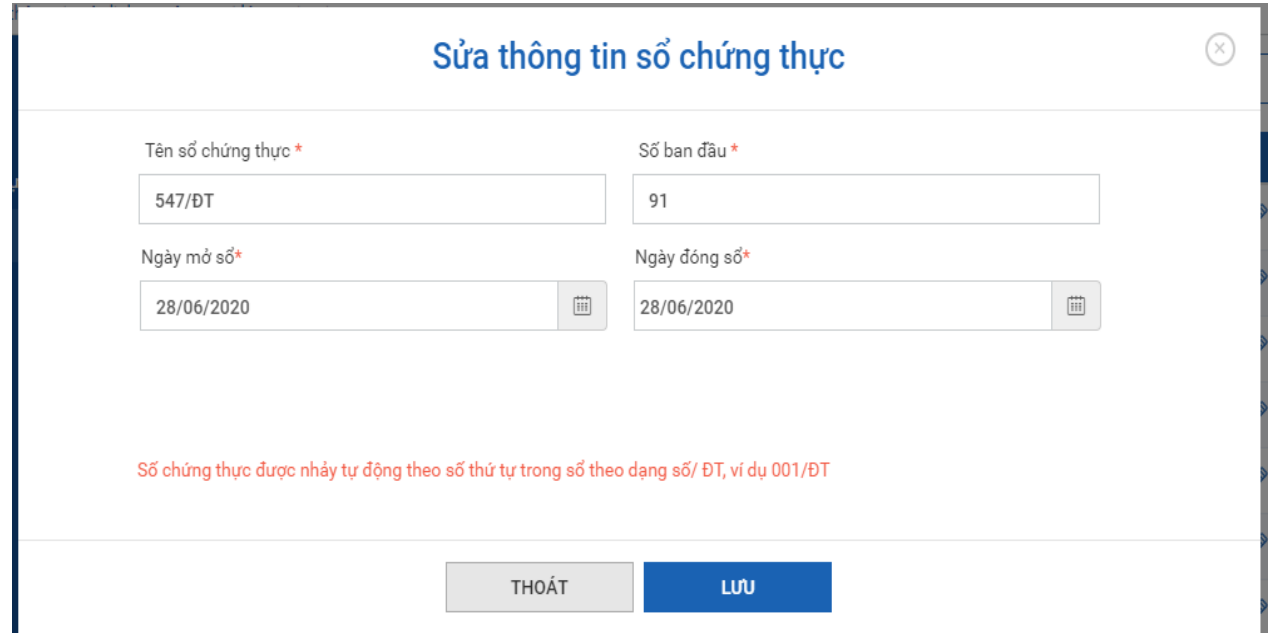

- Nhấn nút **Lưu** để hoàn tất việc chỉnh sửa sổ.

- **Xóa sổ chứng thực:**
- Nhấn vào icon **Xóa <sup>n</sup>** trên danh sách
- Sổ chỉ được xóa khi sổ còn trống, sổ đã được cấp sổ không thể thực hiện xóa.

## **Xem thông tin sổ:**

Nhấn vào icon **Xem số chứng thực**  $\odot$  trên danh sách, hệ thống hiển thị màn hình như sau:

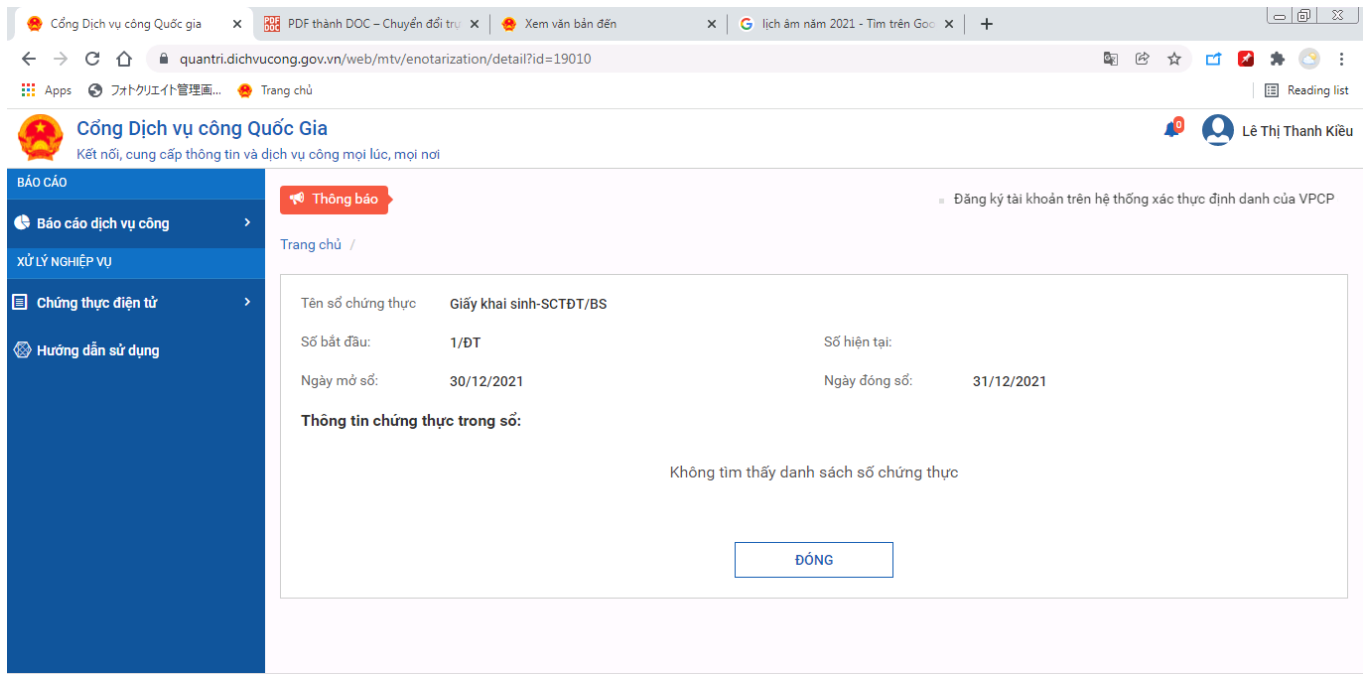

- Nhấn nút **Đóng** để hoàn tất việc Xem sổ.

## **2- Cấu hình con dấu:**

- Chọn menu **Cấu hình con dấu**, hệ thống hiển thị

#### màn hình như sau:

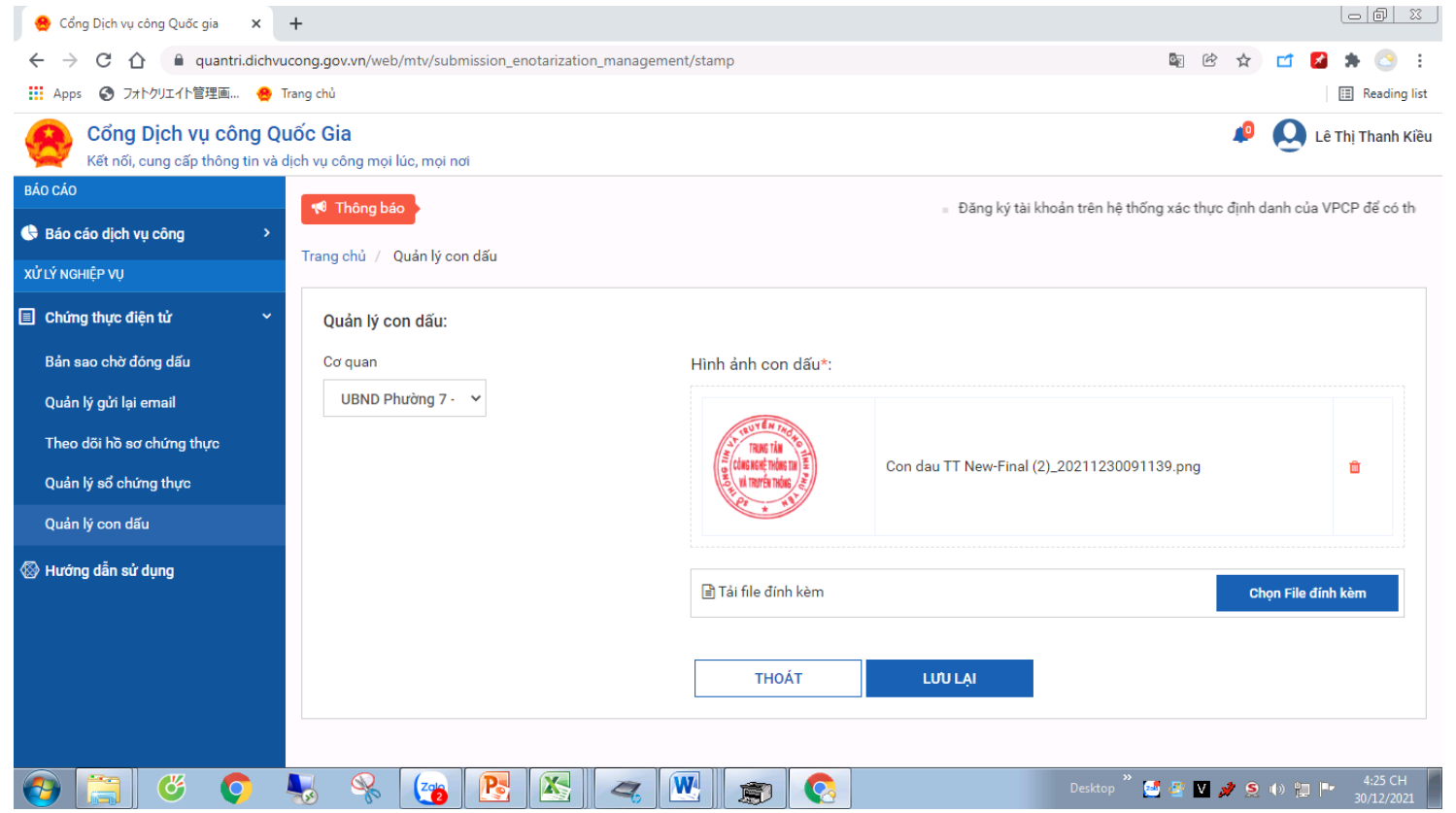

#### **3- Cấp số và đóng dấu bản chứng thực điện tử:** - Chọn menu **Bản sao chờ đóng dấu**, hệ thống hiển thị màn hình như sau:

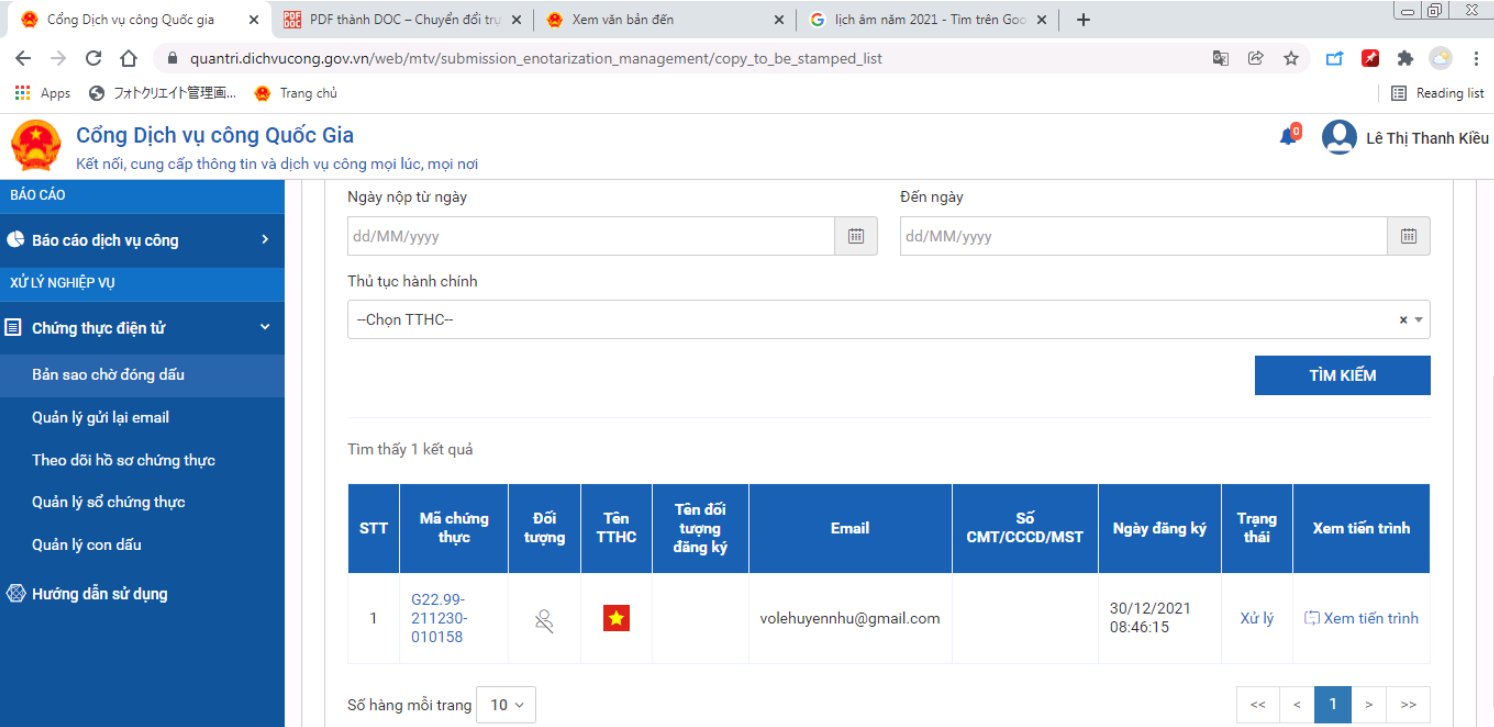

#### Nhấn nút **Xử lý** của một hồ sơ trên danh sách, hệ thống hiển thị màn hình như sau:

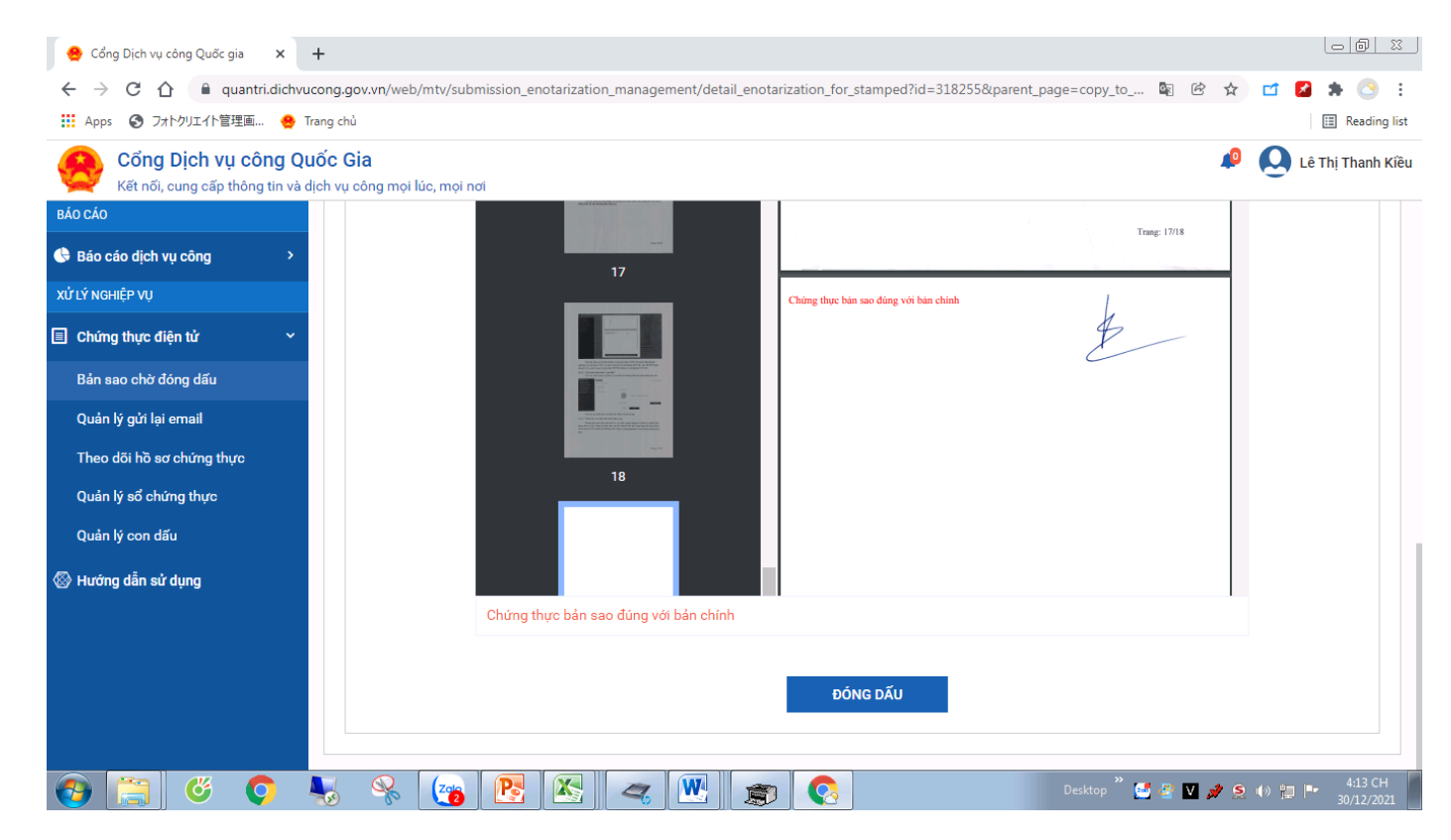

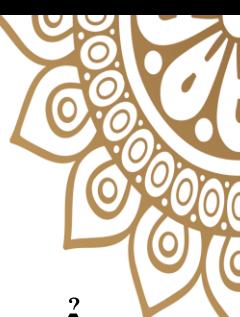

- Chọn sổ chứng thực, hệ thống tự động sinh số theo sổ chứng thực.
- Sau đó, Nhấn nút **Đóng dấu** để thực hiện đóng dấu cho bản sao, hệ thống gọi tới plugin để đóng dấu.
- Chú ý: để đóng dấu được thì máy tính phải được cài công cụ plugin ký số.

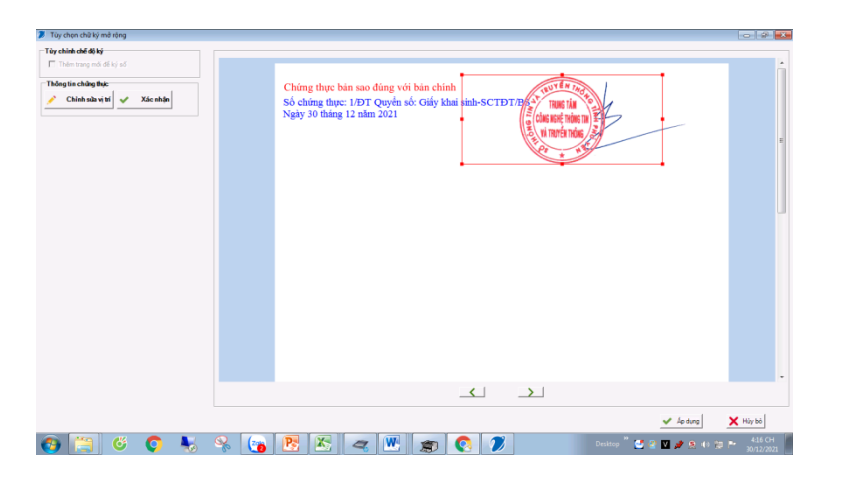

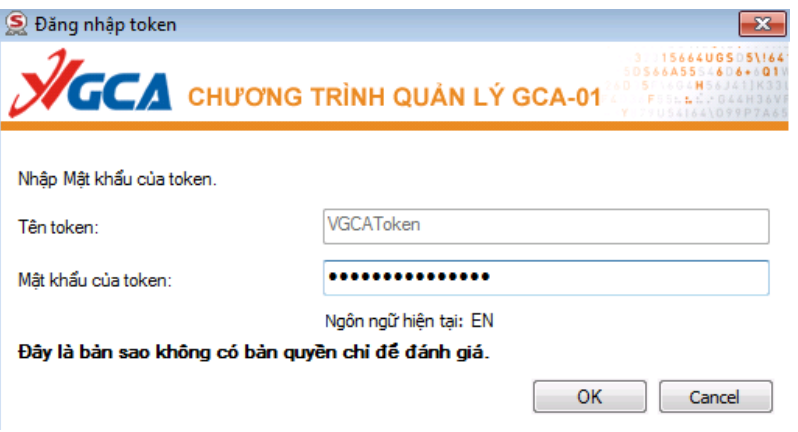

## - Chưa nhấn nút **Hoàn thành và chuyển bản CTĐT tới người dân/doanh nghiệp**, tại đây yêu cầu ND/DN thanh toán trực tiếp trên cổng dịch vụ công.

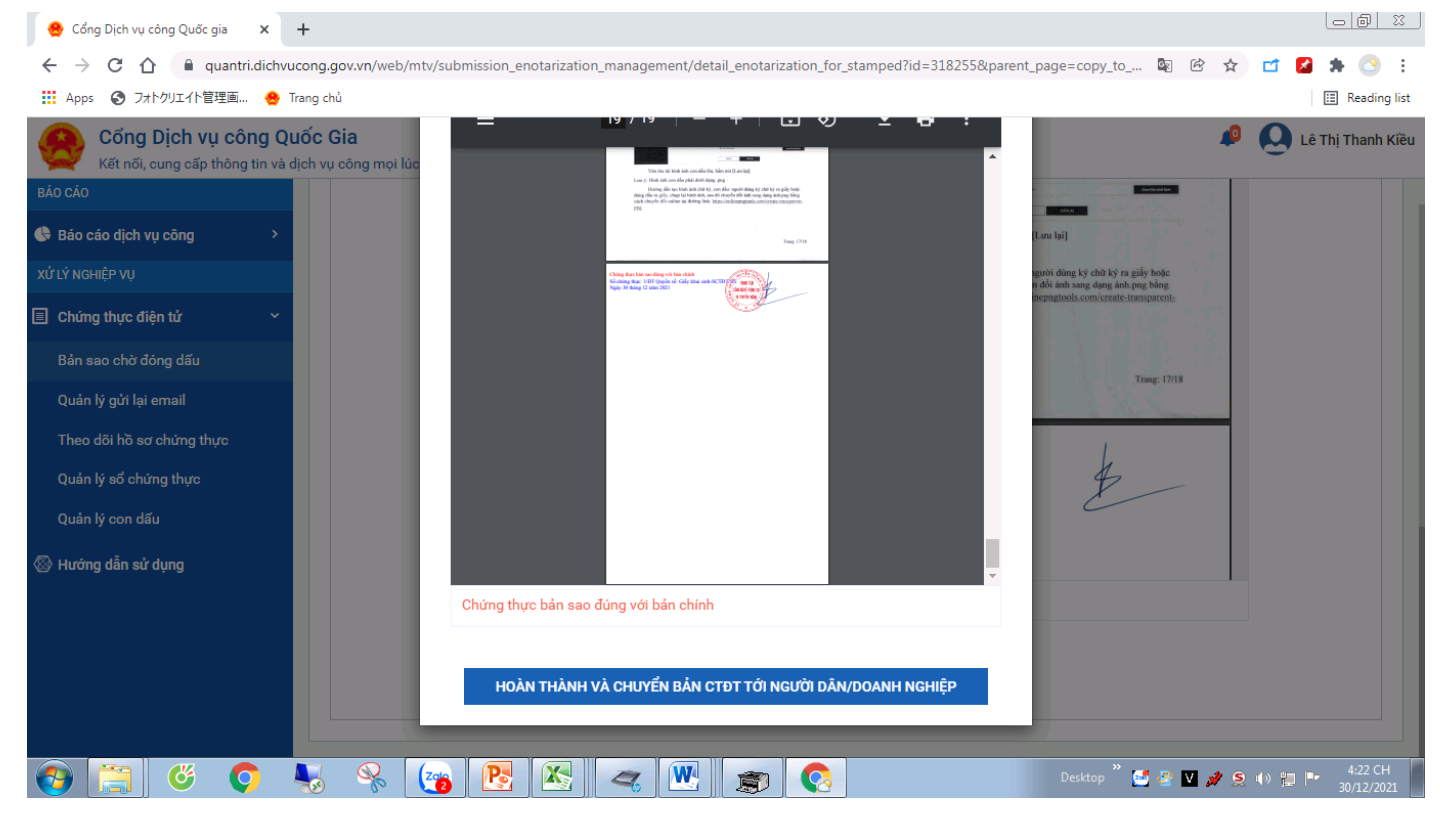

- Nhấn nút **Hoàn thành và chuyển bản CTĐT tới người dân/doanh nghiệp**, khi đó bản CTĐT sẽ được chuyển tới tài khoản DVCQG của ND/DN.

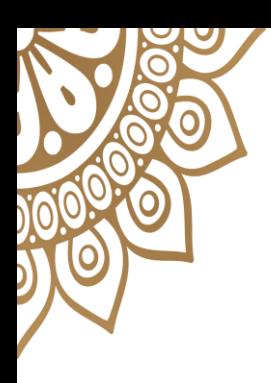

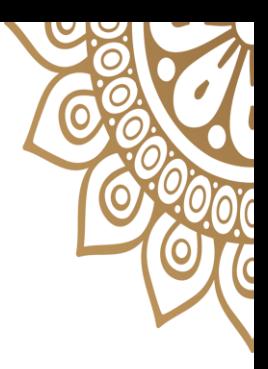

# CẢM ƠN ĐÃ LẮNG NGHE!

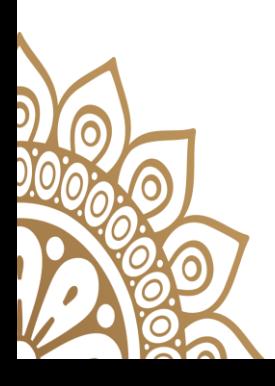

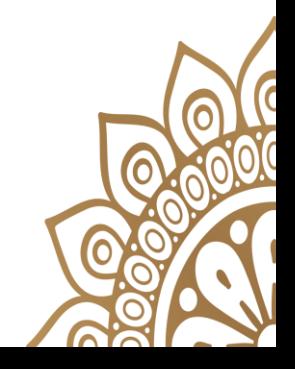